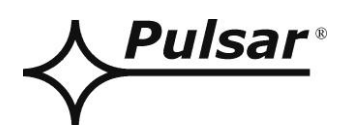

# **PSBEN 10A12E/LCD**

**v.1.1**

# **PSBEN 13,8V/10A/65Ah/EN/LCD Tlumivý, lineární napájecí zdroj Grade 3.**

CZ\*\*

Vydání: 9 ze dne 27.11.2019

Nahrazuje vydání: 8 ze dne 31.01.2019

**Verze LCD**

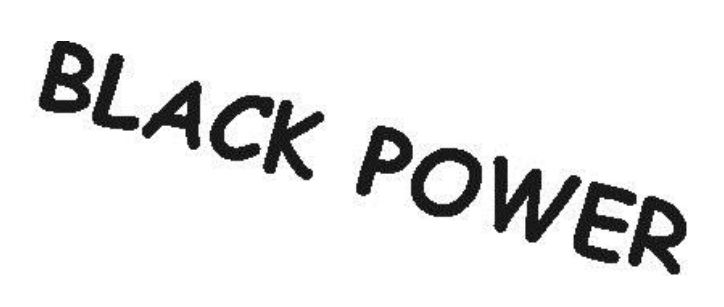

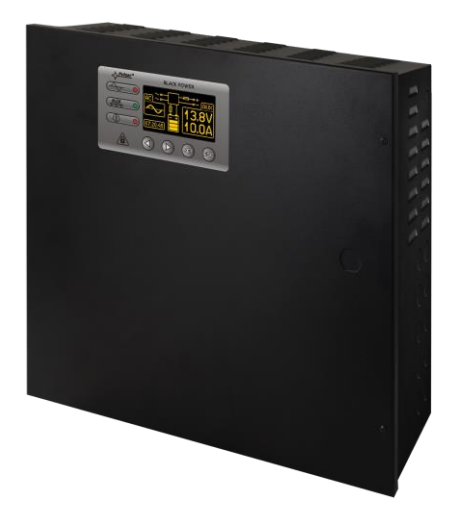

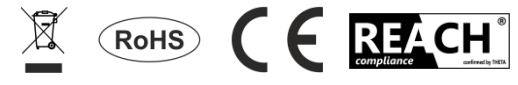

# **OBSAH**

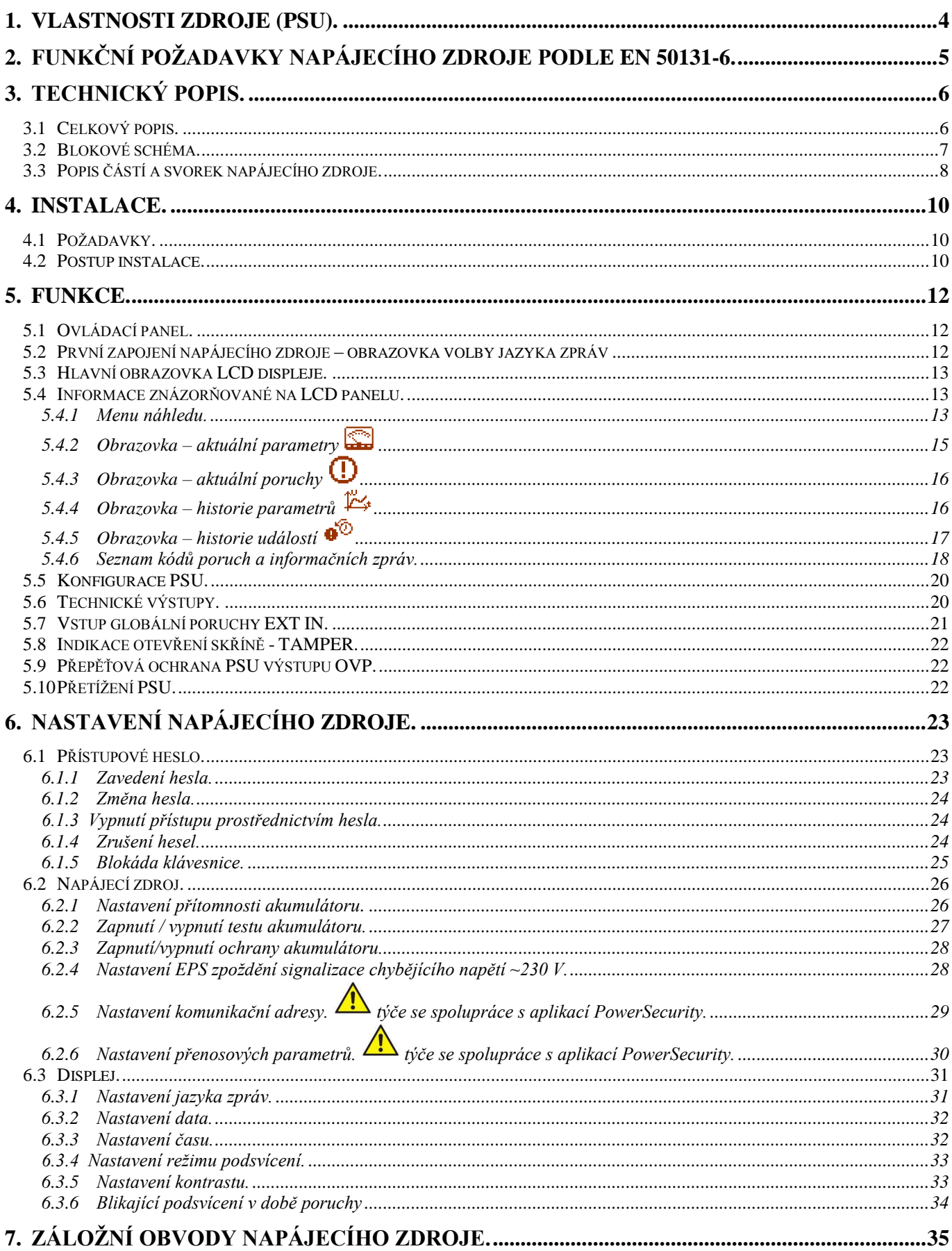

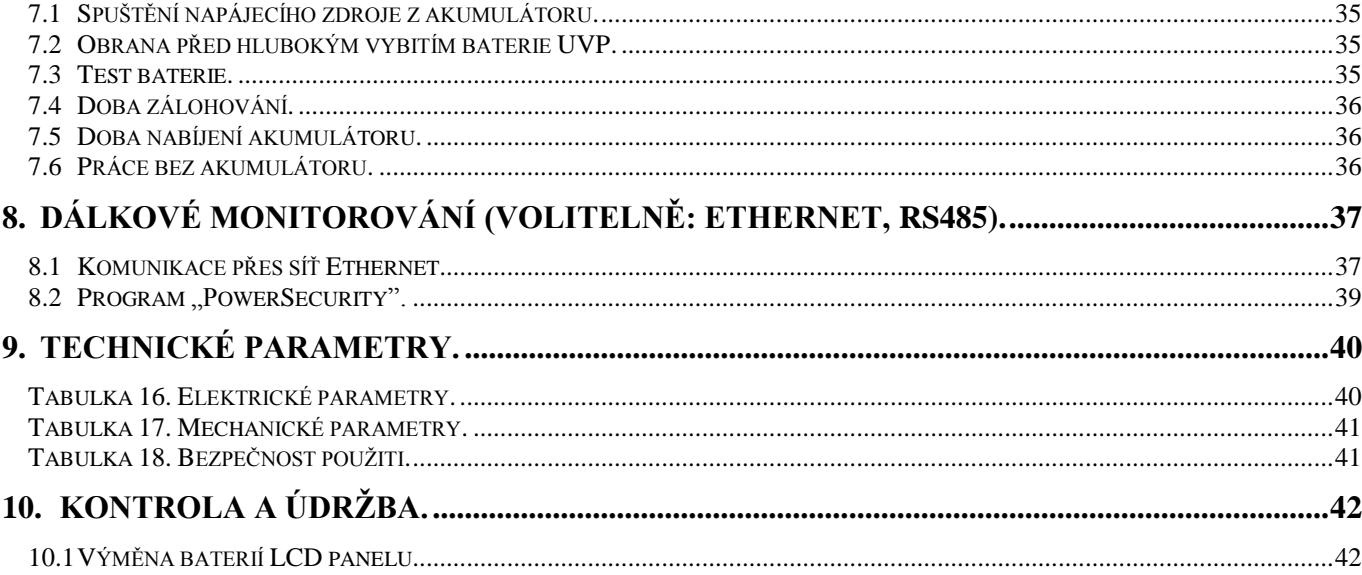

# <span id="page-3-0"></span>**1. Vlastnosti zdroje (PSU).**

- shodnost s normou PN-EN50131-6 v stupni 1÷3 a třídy prostředí II
- napájecí napětí ~230 V
- Nepřerušitelné napájení 13,8 V DC
- místo na akumulátor 65Ah/12V
- Vysoká účinnost 80%
- proudový výkon napájecího zdroje:
	- 5,41 A pro stupeň 1 , 2 \*
	- 2,16 A pro stupeň 3 $*$
	- 10 A pro obecné použití \*\*\* (viz kapitolu 3.1)
- Nízká úroveň zvlnění napětí
- Automatické řízení mikroprocesorem
- inteligentní řízení výstupným stupněm výkonu napájecího zdroje
- Port "SÉRIOVÉ" komunikace s vestavěným protokolem MODBUS RTU
- dálkový monitoring (možnost: Ethernet, RS485)
- Bezplatný program "PowerSecurity" pro monitorování parametrů zdroje (PSU)
- Monitorování odběru proudu ze zdroje
- Ovládání výstupního napětí
- kontrola stavu výstupní pojistky
- dynamický test akumulátoru
- kontrola plynulosti obvodu akumulátoru
- Monitorování napětí baterie
- Monitorování pojistky baterie
- Monitorování dobíjení a údržby baterie
- Ochrana před hlubokým vybitím baterie (UVP)
- ochrana akumulátoru před přebitím
- ochrana akumulátoru před zkratem a opačným zapojením
- nabíjecí proud akumulátoru 0,6 A/1,5 A/2,2 A/3 A přepínaný jumperem
- dálkový test akumulátoru (vyžadovány doplňkové moduly)
- tlačítko START zapojení akumulátoru
- tlačítko STOP vypnutí akumulátorové práce
- Optická indikace LCD panel
	- znázornění elektrických parametrů, např.: napětí, proud
	- signalizace poruchy
	- konfigurace nastavení napájecího zdroje z úrovně panelu
	- 3 úrovně přístupu chráněny hesly
	- historie práce napájecího zdroje
	- historie poruchy
	- hodiny skutečného času s bateriovým udržením
- optická signalizace přetížení napájecího zdroje OVL
- akustická signalizace poruchy
- volba času signalizace zániku AC sítě
- technické vstupy/výstupy s galvanickou izolací
- výstup hromadné poruchy EXT IN
- Technický výstup indikující výpadek sítě AC EPS
- Technický výstup indikující poruchu zdroje PSU
- Technický výstup indikující poruchu baterie APS
- Vnitřní paměť historie stavů zdroje
- ochrany:
	- ochrana před zkratem SCP
	- ochrana před přetížení OLP
	- ochrana před přehřátím OHP
	- ochrana před přepětím OVP
	- ochrana před rázovým impulzem
	- proti sabotáži: otevření krytu a
	- odtrhnutí od základu
	- konvekční chlazení
	- záruka 5 let od data výroby

<span id="page-4-0"></span>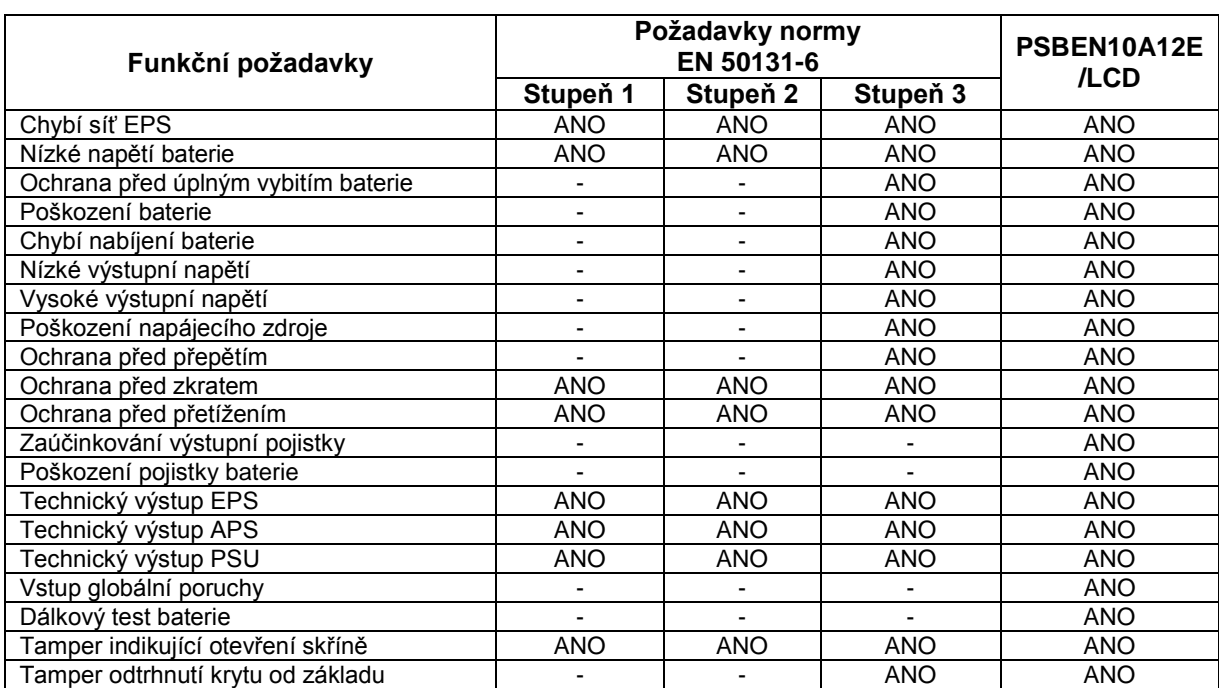

# **2. Funkční požadavky napájecího zdroje podle EN 50131-6.**

# **3. Technický popis.**

# <span id="page-5-1"></span>**3.1 Celkový popis.**

<span id="page-5-0"></span>Tlumivý napájecí zdroj byl navržen v souladu s požadavky normy EN 50131-6 ve stupni 1÷3 a třídě prostředí II. Napájecí zdroj je určen k nepřerušenému napájení zařízení alarmových systémů vyžadujících stabilizované napětí 12 V DC (±15%).

V závislosti od vyžadovaného stupně ochrany alarmového systému v místě instalování je třeba výkon napájecího zdroje a nabíjecí proud akumulátoru nastavit následujícím způsobem:

\* Stupeň 1, 2 - doba pohotovosti 12h

**Výstupní proud 5,41 A + 3 A nabíjení akumulátoru**

\*\* Stupeň 3 - doba pohotovosti 30h pokud poškození základního napájecího zdroje jsou nahlasovány v přijímacím alarmovém centru ARC (shodně s 9.2 – EN 50131-1).

### **Výstupní proud 2,16 A + 3 A nabíjení akumulátoru**

 - doba pohotovosti 60h pokud poškození základního napájecího zdroje nejsou nahlašovány v přijímacím alarmovém centru ARC (shodně s 9.2 – EN 50131-1).

#### **Výstupní proud 1,08 A + 3 A nabíjení akumulátoru**

\*\*\* Obecného použití - pokud napájecí zdroj není montován v systému splňujícím požadavky alarmové normy podle PN-EN 50131, pak je povolený proudový výkon napájecího zdroje představuje:

**1. Výstupní proud 10 A + 0,6 A nabíjení akumulátoru**

**2. Výstupní proud 9,1 A + 1,5 A nabíjení akumulátoru**

**3. Výstupní proud 8,4 A + 2,2 A nabíjení akumulátoru**

**4. Výstupní proud 7,6 A + 3 A nabíjení akumulátoru**

### **Souhrnný proud spotřebičů + akumulátor představuje max. 10,6 A**

V případě ztráty síťového napětí dochází k okamžitému nepřerušené přepojení na akumulátorové napájení. Napájecí zdroj je umístěn v kovovém krytu (barva RAL 9005 - černá) s místem pro akumulátor 65 Ah/12 V. Kryt je vybaven mikrospínačem signalizujícím otevření dvířek (přední strany) a jeho odtrhnutí od základu.

### **VOLITELNÉ NASTAVENÍ NAPÁJECÍHO ZDROJE:**

(vizualizace dostupná na [www.pulsar.pl\)](http://www.pulsar.pl/)

# **1. Tlumivý napájecí zdroj PSBEN 13,8 V/8x1 A/65 Ah/INTERFACE**

- PSBEN 10A12E/LCD + LB8 8x1 A (AWZ579, AWZ580)+65 Ah+INTERFACE

**2. Tlumivý napájecí zdroj PSBEN 13,8 V/2x12 V/2x5 A/65 Ah** - PSBEN 10A12E/LCD + 2xRN500 (13,8 V/12 V)+65 Ah

### <span id="page-6-0"></span>**3.2 Blokové schéma.**

PSU je vyráběn na základě vysoce účinného systému DC/DC konvertoru. Použitý mikroprocesor je odpovědný za plnou diagnostiku parametrů PSU a baterií.

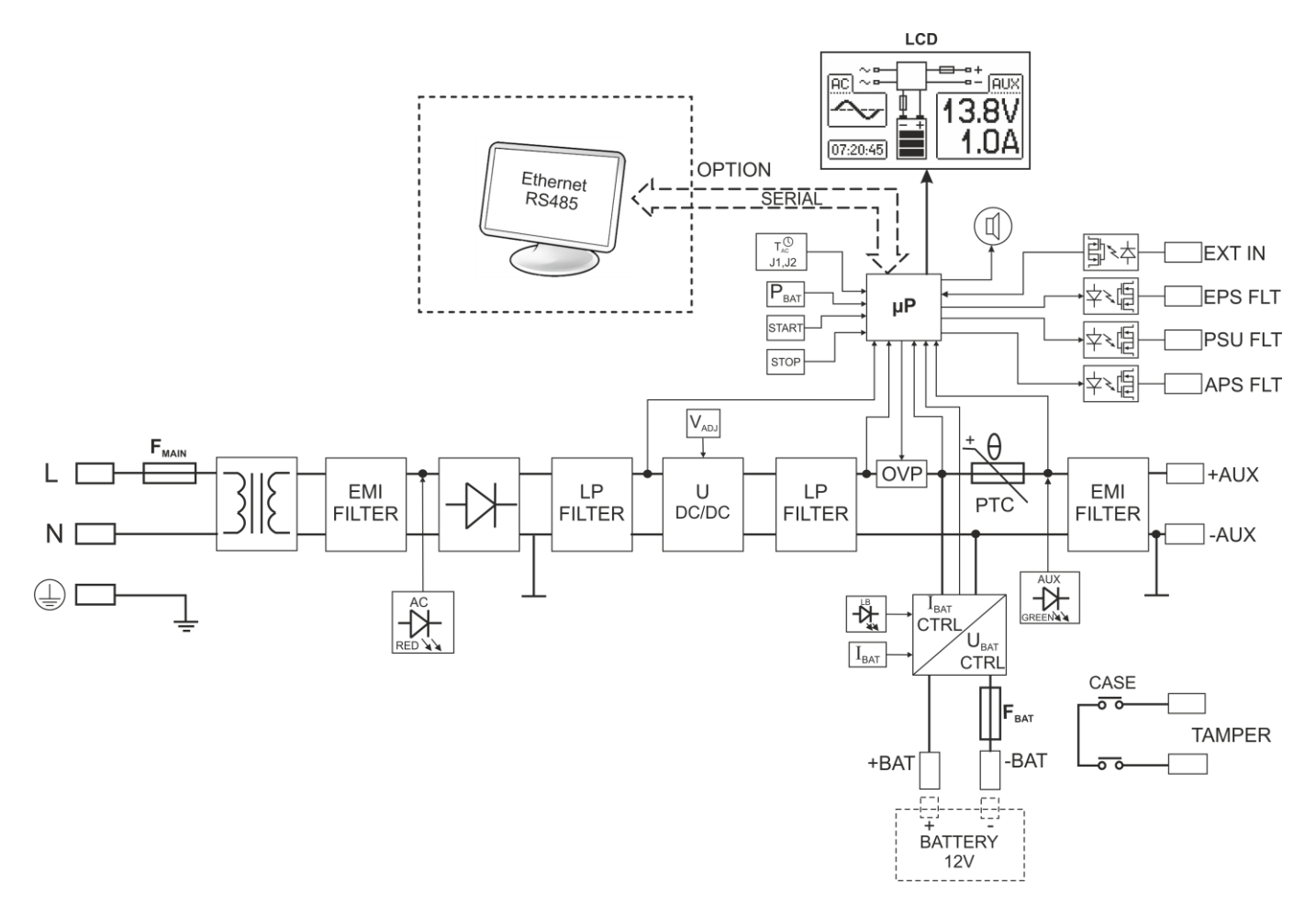

Obr. 1. Blokové schéma PSU.

# <span id="page-7-0"></span>**3.3 Popis částí a svorek napájecího zdroje.**

# **Tabulka 1. Komponenty napájecího zdroje na desce elektroniky - PCB (Printed Circuit Board) (Obr. 2).**

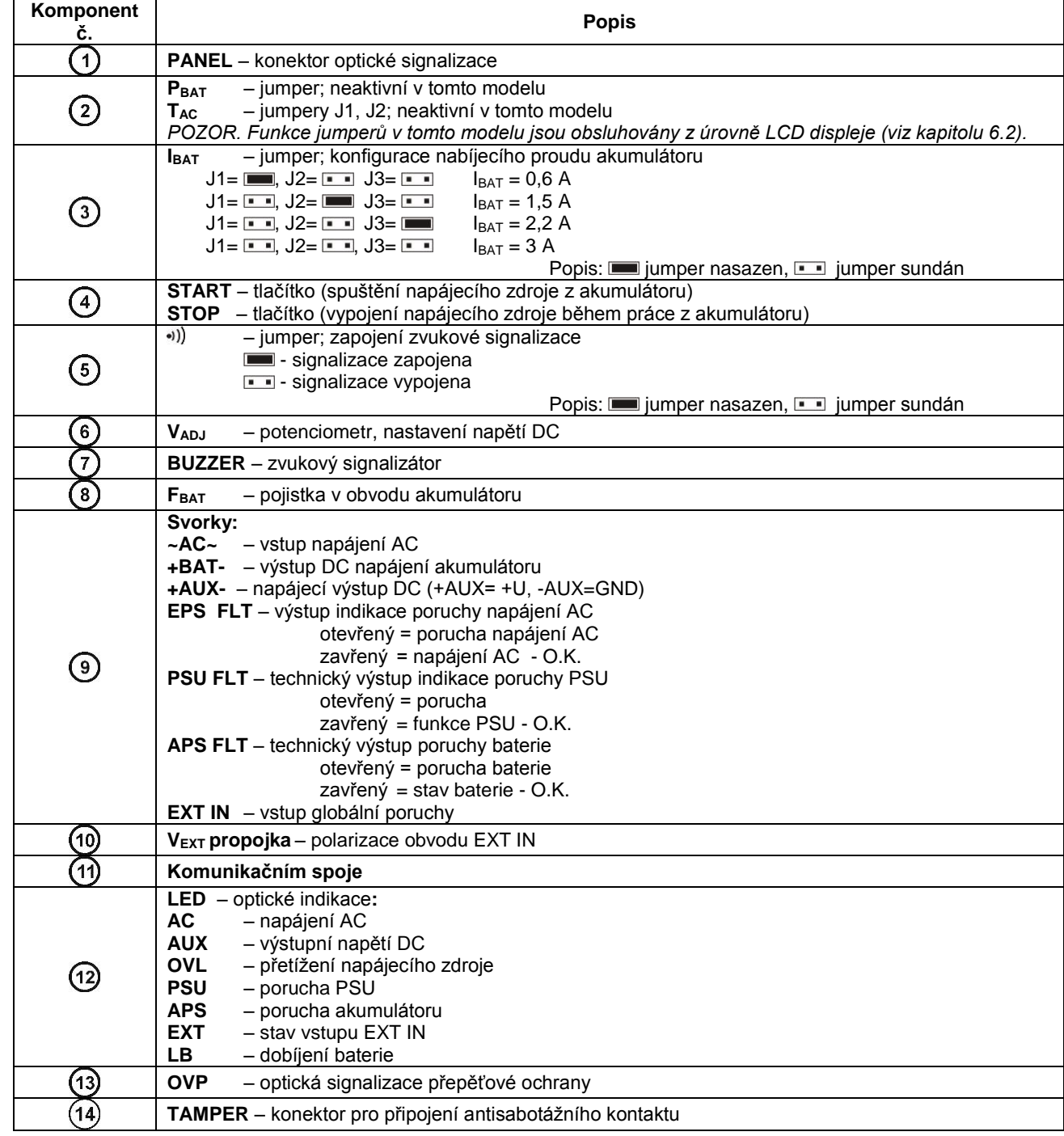

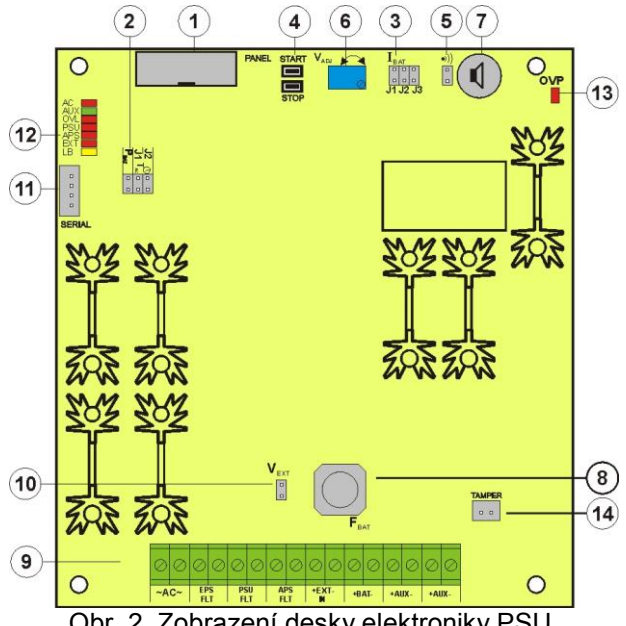

Obr. 2. Zobrazení desky elektroniky PSU.

# **Tabulka 2. Části napájecího zdroje (viz Obr. 3).**

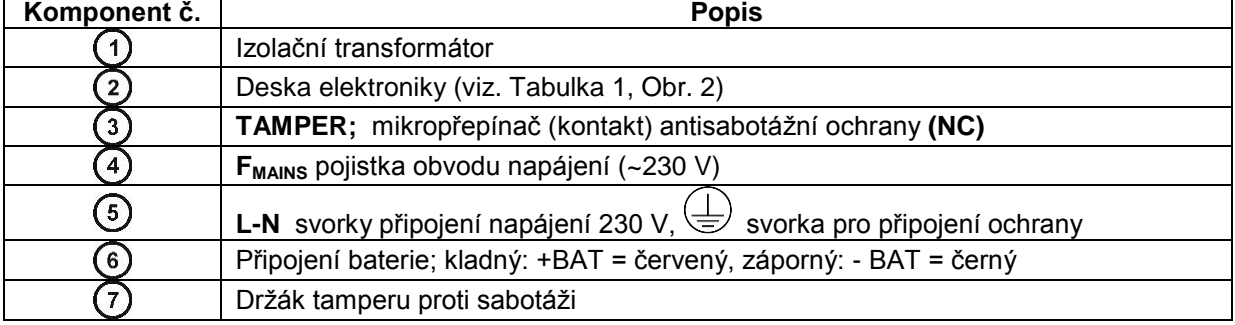

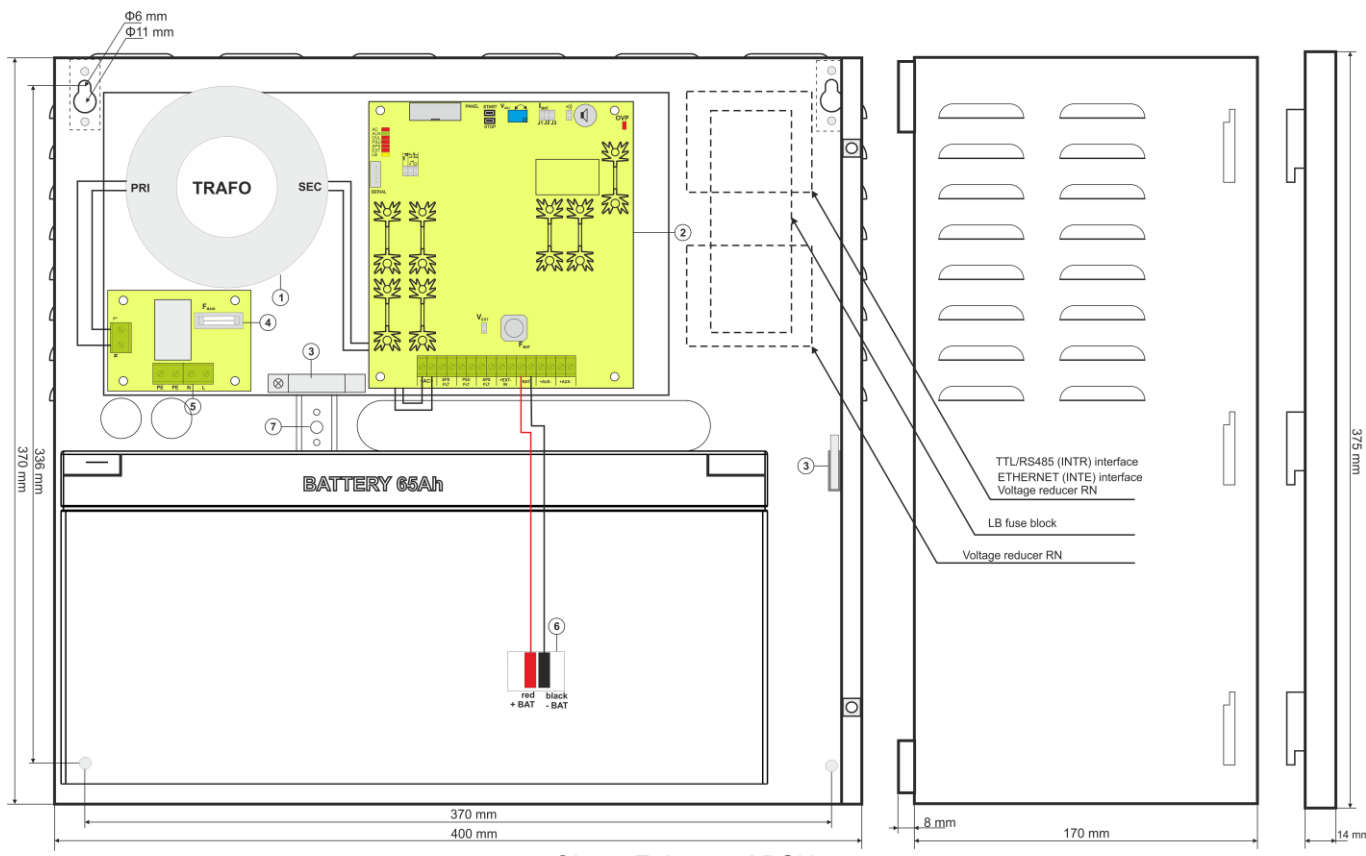

Obr.3. Zobrazení PSU.

# **4. Instalace.**

# <span id="page-9-1"></span>**4.1 Požadavky.**

<span id="page-9-0"></span>Napájecí zdroj je určen k montáži prováděné kvalifikovaným pracovníkem, který má potřebné (požadované a nutné pro určitý stát) povolení a oprávnění na připojování do sítě ~230 V a pro nízkonapěťové instalace.

 Protože napájecí zdroj je projektován pro nepřetržitý provoz, nemá vypínač, a proto je nutné zajištění vhodné ochrany proti přetížení v napájecím obvodu. Je také nutné informovat uživatele o způsobu odpojení napájecího zdroje od sítového napětí (nejčastěji vyčleněním a označením vhodné pojistky v pojistkové skříňce).

Elektrická instalace by měla být provedena podle platných norem a předpisů. Napájecí zdroj by měl být provozován ve svislé poloze tak, aby byl zajištěn volný, konvekční průtok vzduchu ventilačními otvory krytu.

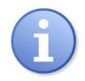

Napájecí zdroj má ochrany před přístupem k menu konfigurace prostřednictvím dvojúrovňového přístupového hesla. Pokud během instalování bude vyžadována změna výrobních nastavení, pak je třeba odblokovat přístup uvedením hesla instalatéra – tabulka 4 a kapitola 6.1.

# <span id="page-9-2"></span>**4.2 Postup instalace.**

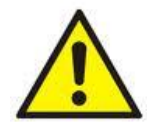

**POZOR! Před instalací zajistěte odpojení přívodního kabelu od napájecí sítě ~230 V. Pro odpojení použijte externí vypínač (jistič), který má vzdálenost kontaktů v odpojeném stavu alespoň 3mm.**

**Vyžadováno je namontování v napájecích obvodech, mimo napájecího zdroje, instalačního vypínače s jmenovitým proudem minimálně 3 A.**

1. Napájecí zdroj namontujte na zvoleném místě. Zvlášť důležité je, aby jste přišroubovali šroubem k základu držák tamperu proti sabotáži umístěný ve střední části (viz obr. 3 [7]), který je zodpovědný za signalizaci pokusu odtrhnutí krytu od základu. Správné provedení této operace je jedním z požadavků splnění normy PN-EN 50131-6.

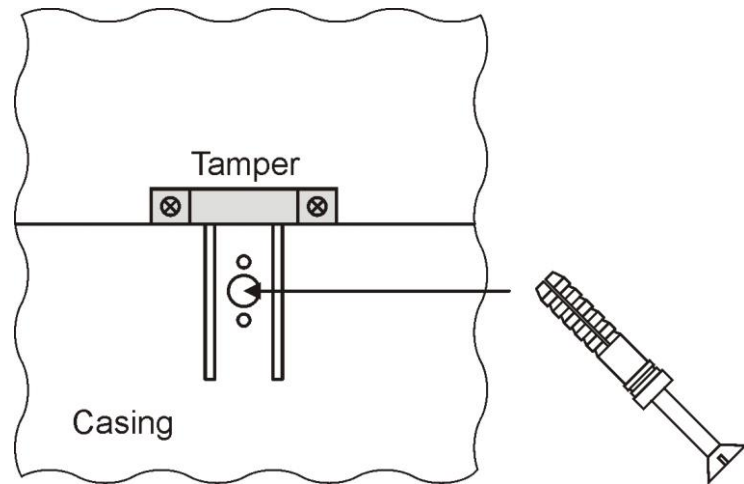

Obr. 4. Montáž držáku tamperu proti sabotáži.

2. Zapojte napájecí kabel (~230 V) do svorek L-N na napájecím zdroji. Ochranný vodič (uzemnění) zapojte do svorky označené . Pro připojení použijte třívodičový kabel (s ochranným zeleno/žlutám vodičem). Napájecí vedení je třeba přivést do příslušných svorek napájecího zdroje přes izolační průchodku.

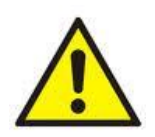

**Obzvláště pečlivě je třeba zhotovit obvod ochrany proti zasažení elektrickým proudem: žluto-zelený ochranný vodič napájecího kabelu musí být připojen na jedné straně ke svorce označené jako symbolem uzemnění na krytu napájecího zdroje. Provoz napájecího zdroje bez správně provedeného a technicky provozuschopného obvodu ochrany proti zasažení elektrickým proudem je NEPŘÍPUSTNÝ! Hrozí poškození zařízení a zasažení elektrickým proudem**.

3. Zapojte kabely přijímačů do svorek +AUX, -AUX svorkové lišty na panelu napájecího zdroje.

- 4. Pokud je to zapotřebí, zapojte kabely pro technické vstupy a výstupy:
- EPS FLT; technický výstup indikující poruchu napájení AC (alarmová ústředna, kontrolér, signalizátor a pod.).
- PSU FLT; technický výstup poruchy PSU.
- APS FLT; technický výstup poruchy baterie.
- TAMPER; signalizace otevření krytu napájecího zdroje nebo odtrhnutí od základu.

- EXT IN; vstup globální poruchy

5. Pomocí jumperu **IBAT** je třeba určit nabíjecí proud akumulátoru se zohledněním parametrů akumulátoru.

6. Pomocí jumperu **PBAT** třeba určit, zda má být vypnuta/zapnuta funkce vypojení vybitých akumulátorů U<10 V (+/- 5%). Ochrana akumulátoru je vypnuta v případě sundaného jumperu P<sub>BAT</sub>.

7. Zapněte napájení ~230 V (diody: červená AC a zelená AUX musí zasvítit).

8. Zkontrolovat výstupní napětí (napětí napájecího zdroje bez zatížení a bez zapojeného akumulátoru musí představovat 13,7 V÷13,9 V, se zapojeným akumulátorem a během nabíjení akumulátoru 11 V÷13,8 V). Jestliže hodnota napětí vyžaduje úpravu, je třeba provést seřízení s využitím potenciometru  $V_{AD,i}$ , se současným sledováním napětí na výstupu napájecího zdroje AUX.

9. Zapojte akumulátor shodně s označeními: +BAT červený do 'plus', -BAT černý do 'minusu'. Dioda LB se musí zasvítit během nabíjení.

10. Pomocí tlačítka STOP zapněte nebo vypněte dynamický test akumulátoru. Vypnutí testu vypíná taky signalizaci poruchy akumulátoru na výstupu APS FLT, ale nevypíná systém chránící akumulátor před celkovým vybitím.

11. Zkontrolujte celkový odběr proudu všech zařízení připojených na výstup napájení, berte do úvahy proud potřebný k dobíjení baterie, aby nedošlo k překročení celkové proudové zátěže PSU.

12. Po ukončení všech testů zavřete skříň napájecího zdroje.

#### **Tabulka 3. Provozní parametry.**

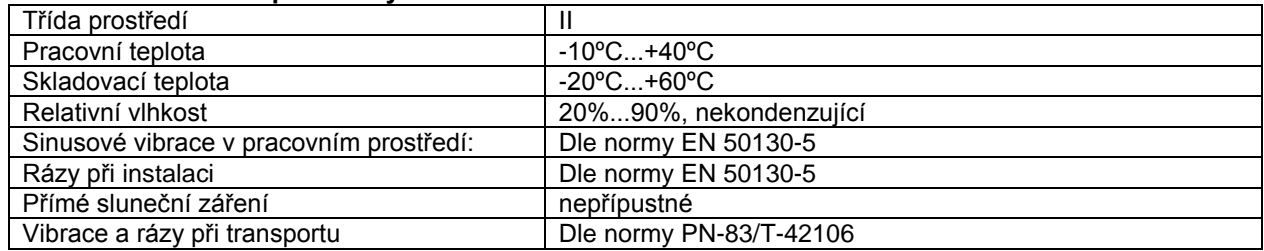

#### **Tabulka 4. Tovární (výchozí) nastavení PSU.**

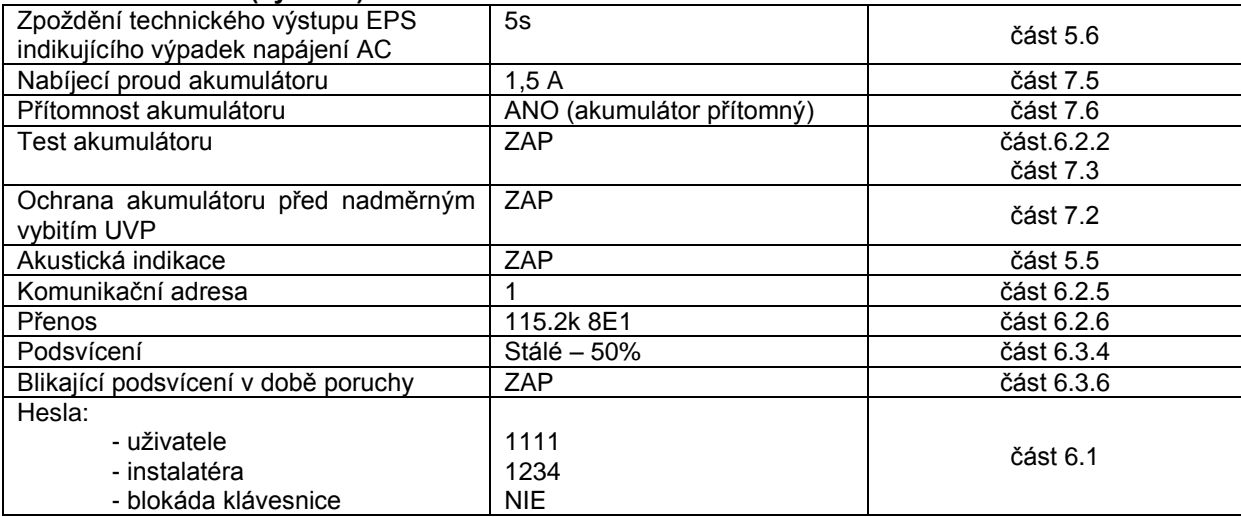

# **5. Funkce.**

# **5.1Ovládací panel.**

<span id="page-11-1"></span><span id="page-11-0"></span>Napájecí zdroj (PSU) je vybaven signalizačním panelem s tlačítky a LCD displejem, umožňujícím zobrazení všech dostupných elektrických parametrů. Tlačítka na panelu slouží k výběru a potvrzení, které parametry mají být zobrazeny.

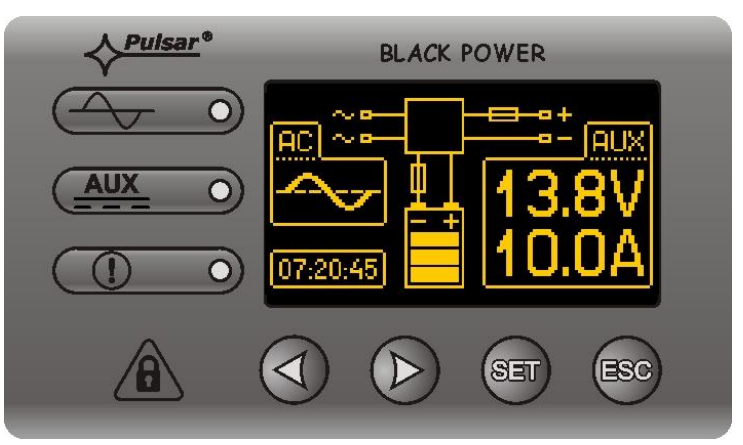

Obr. 5. Ovládací panel.

### **Tabulka 5. Popis tlačítek a LCD kontrolek na signalizačním panelu.**

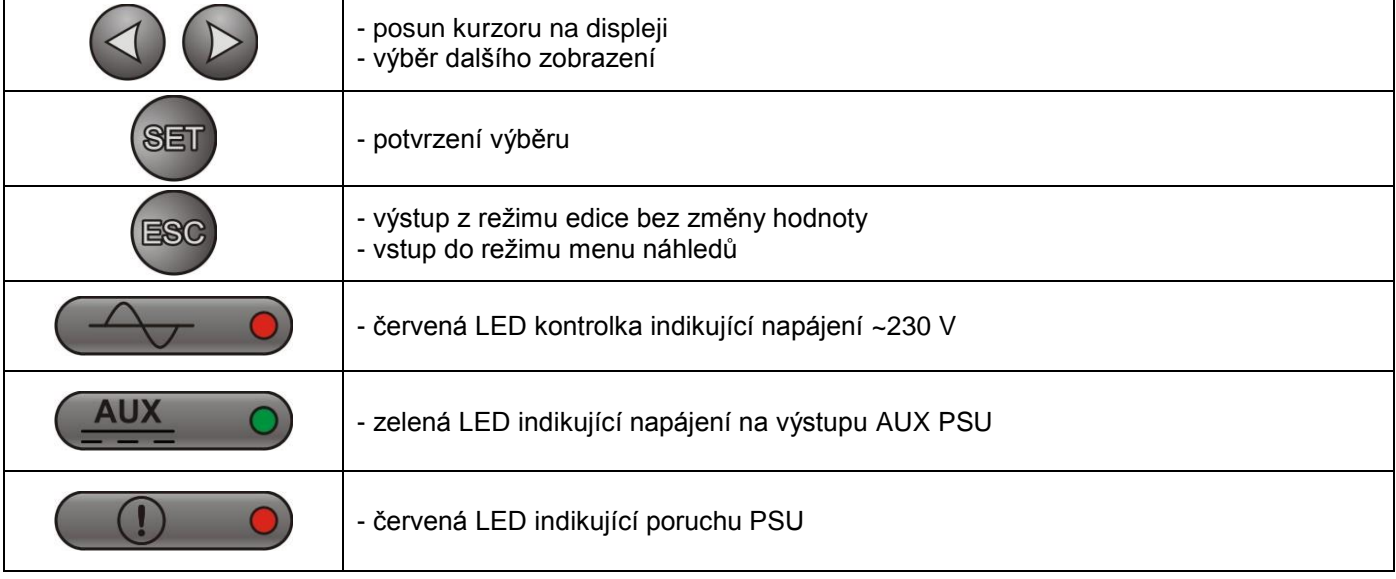

# <span id="page-11-2"></span>**5.2 První zapojení napájecího zdroje – obrazovka volby jazyka zpráv**

Jednorázově, po prvním zapojení napájecího zdroje do napájecí sítě se na obrazovce displeje znázorní obrazovka umožňující provedení volby jazyka zpráv.

Volbu je třeba provést s použitím tlačítek "<" nebo ">" které budou mít na následek posouvání pole v obvodu dostupných jazyků. Po označení příslušného jazyka zpráv je třeba volbu potvrdit tlačítkem "SET", což způsobí znázornění hlavní obrazovky.

| <u>Select your language</u> |  |
|-----------------------------|--|
| Polski                      |  |
| English                     |  |
| Nederlands                  |  |
| Français                    |  |

Obr. 6. Obrazovka volby jazyka zpráv.

Pokud nebude provedena volba jazyka zpráv, pak při dalším spuštění napájecího zdroje se taková možnost znázorní znovu. Pokud byla volna provedena, pak změnu jazyka zpráv lze provést postupem shodným s popisem v kapitole 6.3.1.

# <span id="page-12-0"></span>**5.3 Hlavní obrazovka LCD displeje.**

Hlavní obrazovka LCD displeje znázorňuje základní elektrické parametry a informuje o aktuálním stavu napájecího zdroje.

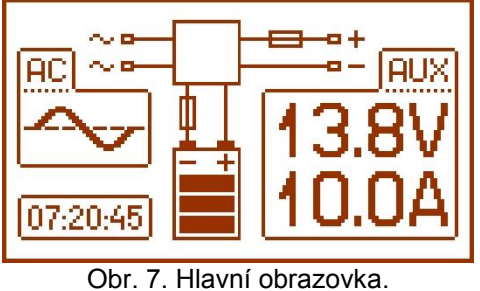

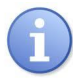

Rozlišení měření napětí představuje: 0.1 V a měření proudu 0.1 A. Znázorňované hodnoty napětí a proudů je třeba považovat za orientační, pokud bude vyžadována větší přesnost na odečtu je třeba použít multimetr.

#### **Tabulka 6. Popis symbolů hlavní obrazovky.**

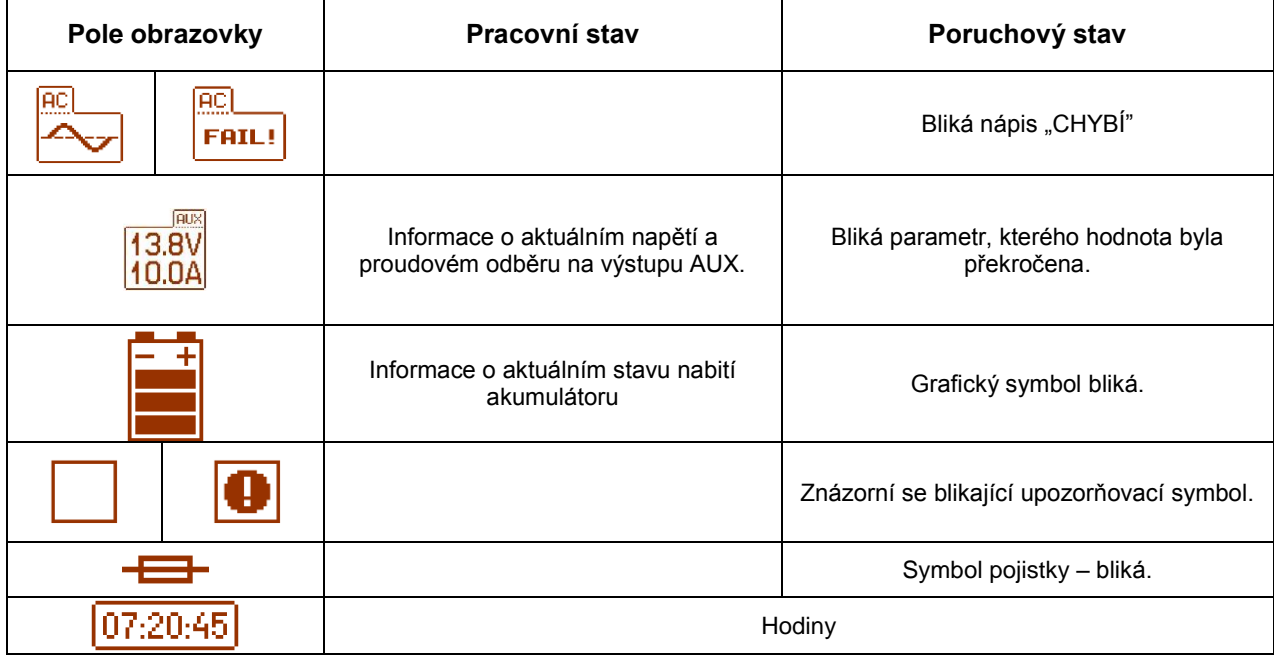

# <span id="page-12-1"></span>**5.4 Informace znázorňované na LCD panelu.**

#### **5.4.1 Menu náhledu.**

<span id="page-12-2"></span>Po stisknutí tlačítka "ESC" se ve spodní části displeje znázorní menu náhledu, které umožňuje zvolení jednu ze čtyř dostupných obrazovek napájecího zdroje.

Za účelem zvolení příslušné obrazovky je třeba pomocí tlačítek šipek "<" nebo ">" označit požadované pole a potvrdit volbu tlačítkem "SET".

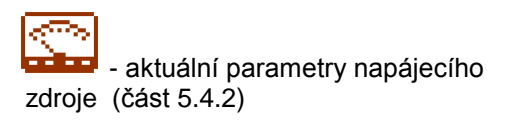

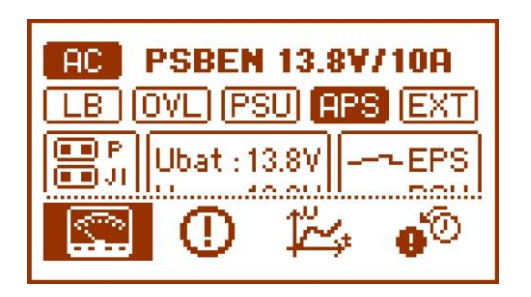

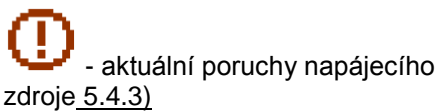

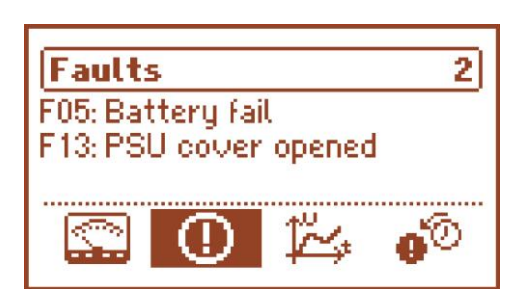

 $\mathcal V$ - historie parametrů napájecího zdroje 5.4.4)

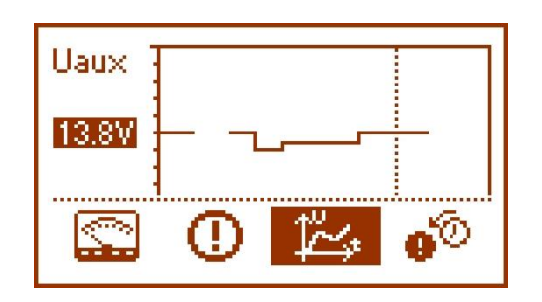

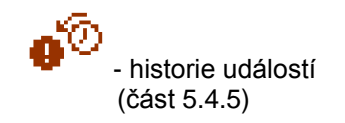

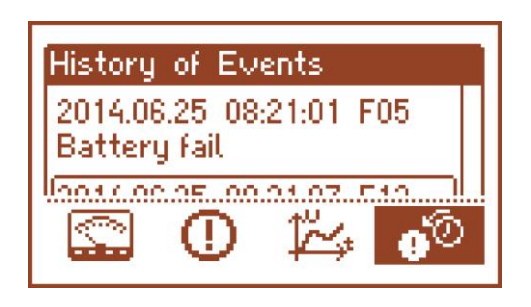

# **5.4.2 Obrazovka – aktuální parametry**

<span id="page-14-0"></span>Za účelem nastavení obrazovky je třeba stisknout tlačítko "ESC", šipkami "<" nebo ">" zvolit ikonu a následně potvrdit tlačítkem "SET".

Obrazovka znázorňuje elektrické parametry a stav technických výstupů napájecího zdroje během práce. Podsvícení dílu znamená aktivní stav a je odzrcadlením stanu LED diod na pcb napájecího zdroje

( tabulka 1, [12]).

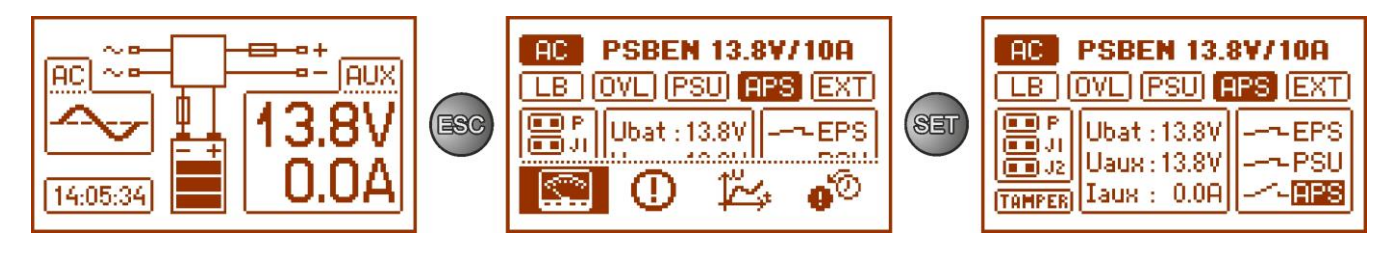

Obr. 8. Obrazovka – parametry napájecího zdroje.

#### **Tabulka 7. Popis grafických symbolů- parametre napájecího zdroje.**

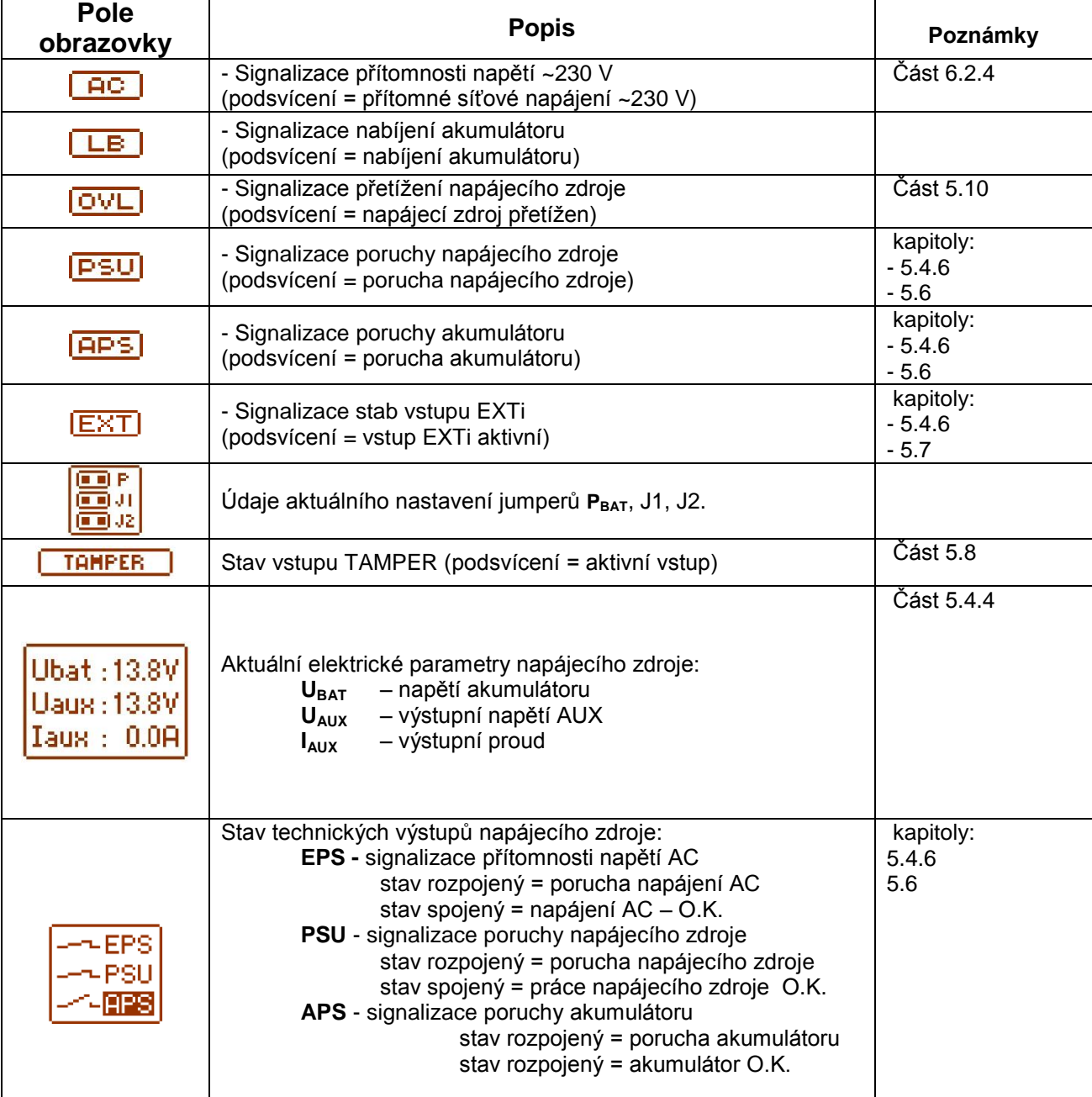

# **5.4.3 Obrazovka – aktuální poruchy**

<span id="page-15-0"></span>V případě výskytu nesprávných elektrických parametrů během práce napájecí zdroj začne signalizovat poruchu, přičemž znázorní příslušní zprávu na LCD displeji a zapálí LED diodu  $(0, 0)$  na panelu, zapne zvukovou signalizaci (pokud nebyla vypnuta) a změní stav dedikovaného technického výstupu.

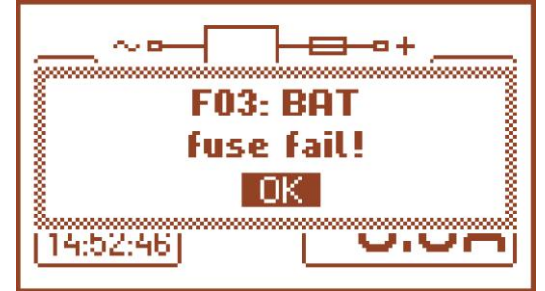

Obr. 9. Zpráva signalizující propálení pojistky na výstupu AUX.

V daném okamžiku může vzniknout současně několik poruch. Za účelem kontroly jaké poruchy signalizuje napájecí zdroj je třeba přejít do obrazovky náhledu aktuálních poruch.

Pro tento účel je třeba stisknout tlačítko "ESC", šipkami "<" nebo ">" zvolit ikonu U a volbu potvrdit tlačítkem"SET".

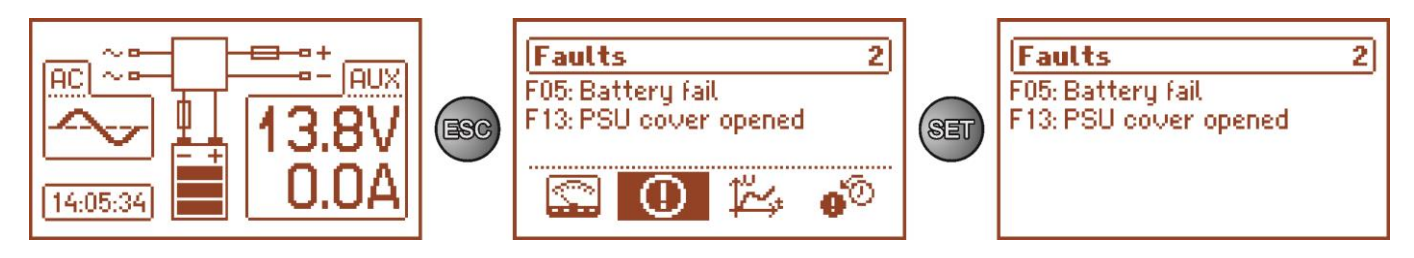

Obr. 10. Obrazovka – aktuální poruchy napájecího zdroje.

Na obrazovce budou znázorněny kódy a popis všech poruch. Pořadí na seznamu bylo uloženo podle priority důležitosti. Poruchy, které se první znázorňují v pořadí znázorňování mají nejvyšší prioritu.

Pokud současně nastane více než 5 alarmových událostí, pak náhled dalších bude dostupný v následujícím okně, do kterého lze přepnout tlačítkem šipky "<" nebo ">".

# **5.4.4 Obrazovka – historie parametrů**

<span id="page-15-1"></span>Za účelem nastavení obrazovky je třeba stisknout tlačítko "ESC", šipkami "<" nebo ">" zvolit ikonu  $\overline{\mathcal{V}}$ a následně potvrdit tlačítkem "SET".

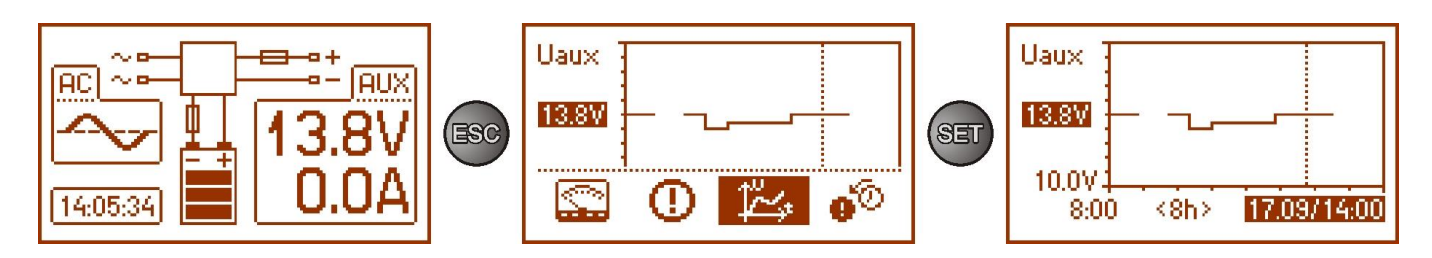

Obr. 11. Obrazovka – historie parametrů napájecího zdroje.

V době normální práce napájecí zdroj registruje hodnoty napětí a intenzity proudu ve výstupních obvodech a zaznamenává je ve vnitřní nezávislé paměti. Záznam je prováděn v 5-minutových intervalech a kapacita paměti postačí na 6144 záznamů. Paměť je zapisována v kolesovém cyklu - po naplnění paměti nejstarší záznamy budou nahrazeny nejnovějšími.

Obrazovka historie parametrů napájecího zdroje umožňuje odečet zaregistrovaných parametrů v paměti a prozkoumání hodnoty na diagramu displeje. Obrazovka je složena z časové ose umístěné vodorovně ve spodní části diagramu a ose hodnoty zvoleného parametru, která je umístěna svisle v levé části. Tlačítky "<" a ">" lze provádět posuvy kurzoru na různé časové místa diagramu s odečtením hodnoty, ve které se uskutečnilo zaregistrování uvedeného měření.

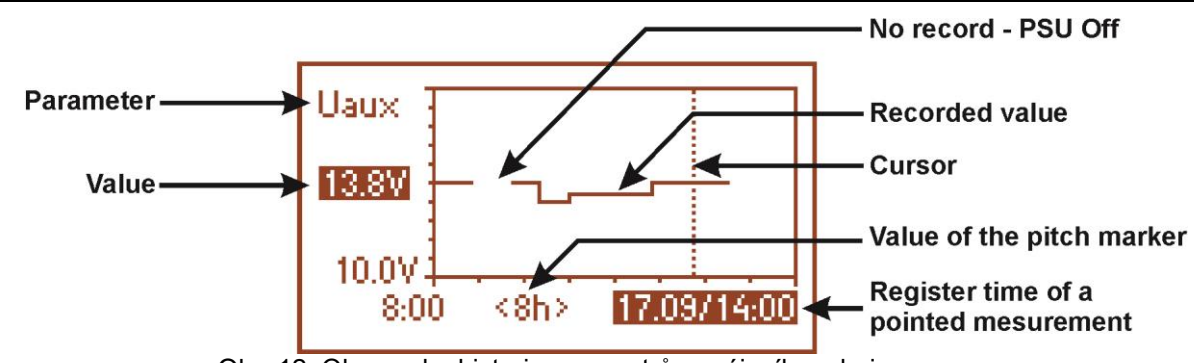

Obr. 12. Obrazovka historie parametrů napájecího zdroje.

Za účelem provedení změny znázorňování registrovaného parametru je třeba podsvítit jeho název stisknutím tlačítka "SET" a následně tlačítky "<" nebo ">" zvolit požadovaný parametr. Opětovným stisknutím tlačítka "SET" bude znázorněn časový rozsah diagramu, který lze změnit tlačítky "<" nebo ">". Další stisknutí "SET" umožňuje pohyb kurzoru (svislá přerušovaná čára na diagramu) pomocí tlačítek "<" a ">" po časové ose. Budou taky znázorněny hodnoty aktuálně zvoleného parametru a času registrace uvedené kurzorem.

Zpomezi dostupných položek na diagramu lze prohlížet hodnoty:

- dočasné – hodnota zaregistrována na konec cyklu měření

- minimální – nejmenší hodnota zaregistrována v době 5 minut

- maximální – nejvyšší hodnota zaregistrována v době 5 minut

následujících parametrů:

- **U<sub>AUX</sub>** výstupní napětí AUX<br> **U<sub>AUX MIN</sub> výstupní napětí AUX**
- **U**<sub>AUX MIN</sub> výstupní napětí AUX minimální<br>- U<sub>AUX MAX</sub> výstupní napětí AUX maximální
- výstupní napětí AUX maximální
- **IAUX** výstupní proud
- **IAUX MIN** výstupní proud minimální
- **IAUX MAX** výstupní proud maximální

Proto, aby bylo možné optimálním způsobem odečíst a analyzovat znázorňované hodnoty na diagramu, lze ve dolní ose měnit časový rozsah diagramového okna. Dostupná jsou následující rozmezí:

**<8h> <24h>**

**<2dni>**

**<tydz>** (týdenní)

# **5.4.5 Obrazovka – historie událostí**

<span id="page-16-0"></span>V případě výskytu nesprávných elektrických parametrů během práce napájecí zdroj zahájí signalizaci poruchy znázorní příslušnou zprávu, cyklicky zapájejíc a vypínajíc podsvícení LCD displeje, zasvěcováním LED diody ALARM na panelu a zapnutím zvukové signalizace (pokud nebyla vypnuta). Rovněž budou aktivovány příslušné technické výstupy.

Za účelem nastavení obrazovky historie událostí je třeba stisknout tlačítko "ESC", šipkami "<" nebo ">" zvolit ikonu  $\overset{\bullet}{\bullet}$  a následně potvrdit tlačítkem "SET".

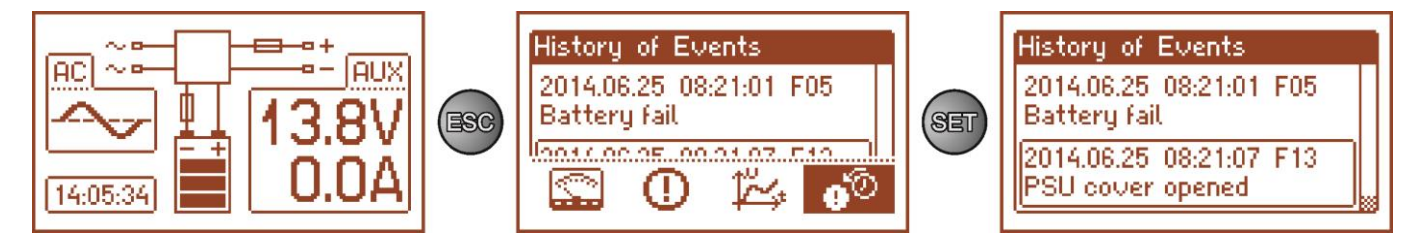

Obr. 13. Obrazovka historie událostí.

Obrazovka historie událostí napájecího zdroje umožňuje prohlížení událostí zaregistrovaných prostřednictvím vnitřního diagnostického systému. V paměti můžeme zaregistrovat 2048 událostí obsahujících informaci o druhu poruchy, době jejího vzniku a hodnotách jiných elektrických parametrů. Dodatečně na základě odečtených parametrů diagnostický systém přiřazuje kód charakteristický pro danou událost.

Historii práce lze prohlížet s použitím tlačítek "<" nebo ">". Historie události může být prohlížena v dvou režimech: zkráceném (datum, čas, kód a popis poruchy) a úplném s doplňkovou informací o elektrických hodnotách a stavu vstupů a výstupů. Přepojení mezi režimy lze provést pomocí tlačítka "SET".

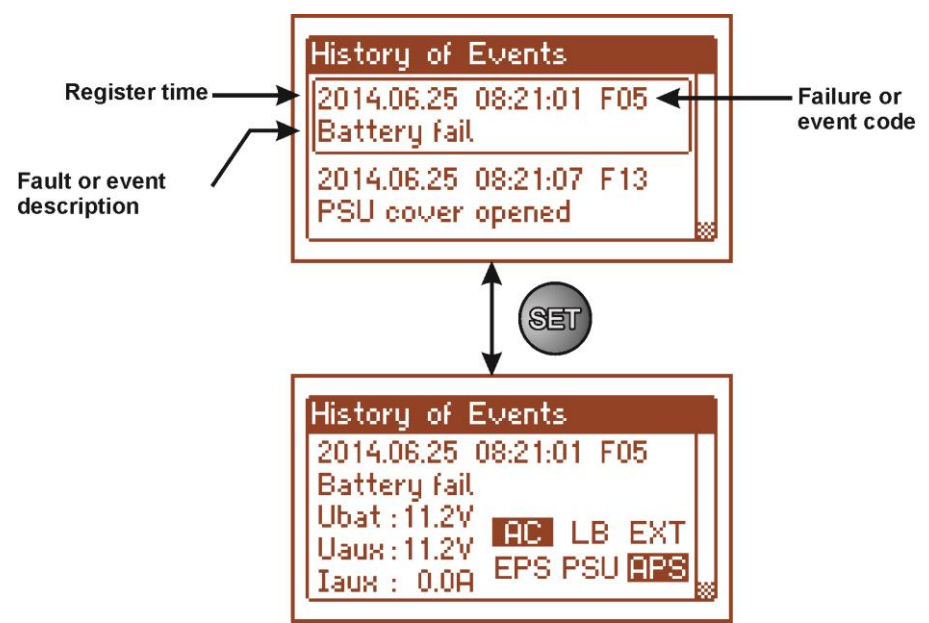

Obr. 14. Popis obrazovky historii událostí.

V kapitole 5.4.6 jsou shrnuty všechny kódy událostí, jaké můžou vzniknout během práce napájecího zdroje. Jednotlivé kódy provází příslušná optická signalizace na panelu, akustická signalizace a zapojení dedikovaného technického výstupu.

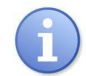

V historii nového napájecího zdroje se nachází uložené události, které jsou výsledkem provedených testů funkčnosti na etapě výroby.

#### **5.4.6 Seznam kódů poruch a informačních zpráv.**

<span id="page-17-0"></span>PSU indikuje provozní stav pomocí příslušného kódu. Kódy jsou rozděleny do dvou skupin rozlišených úvodními písmeny "F" nebo "I".

Kódy začínající písmenem "F" indikují poruchu. Kódy začínající písmenem "I" indikují události - správnou funkci PSU (obnova) nebo opravenou poruchu, například vyměněnou pojistku: "I03 – vyměněná pojistka BAT".

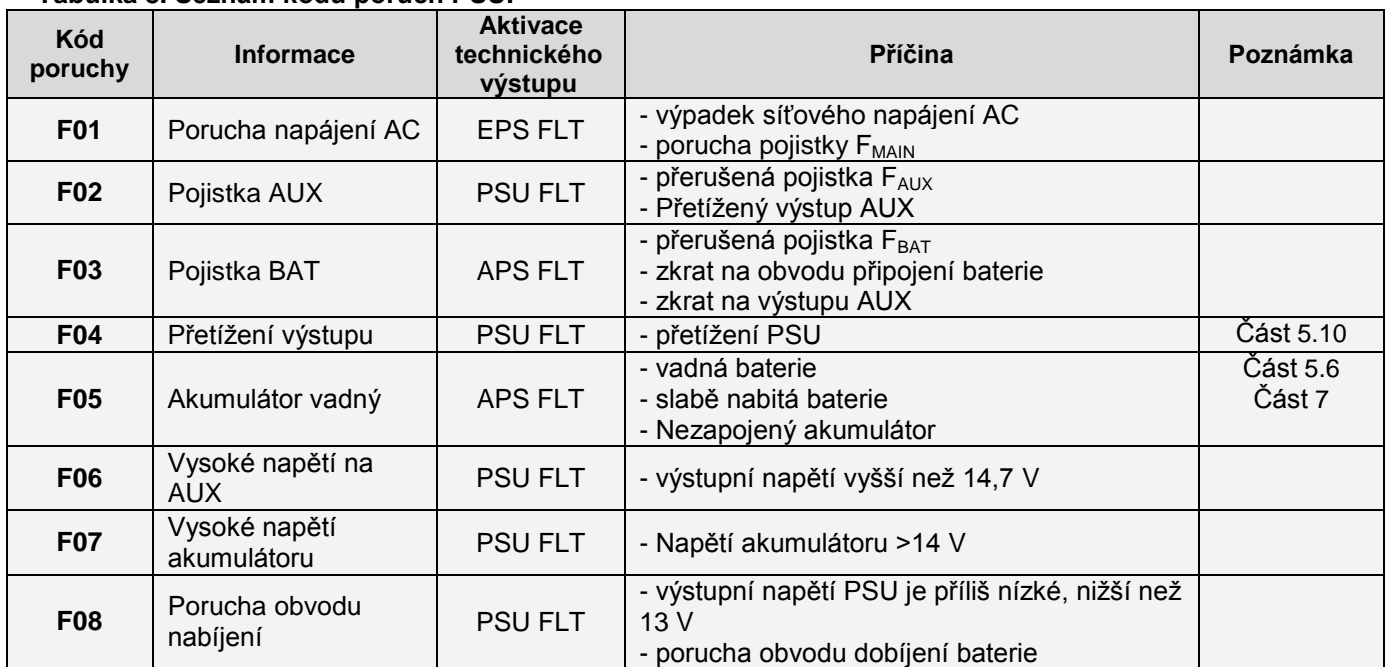

#### **Tabulka 8. Seznam kódů poruch PSU.**

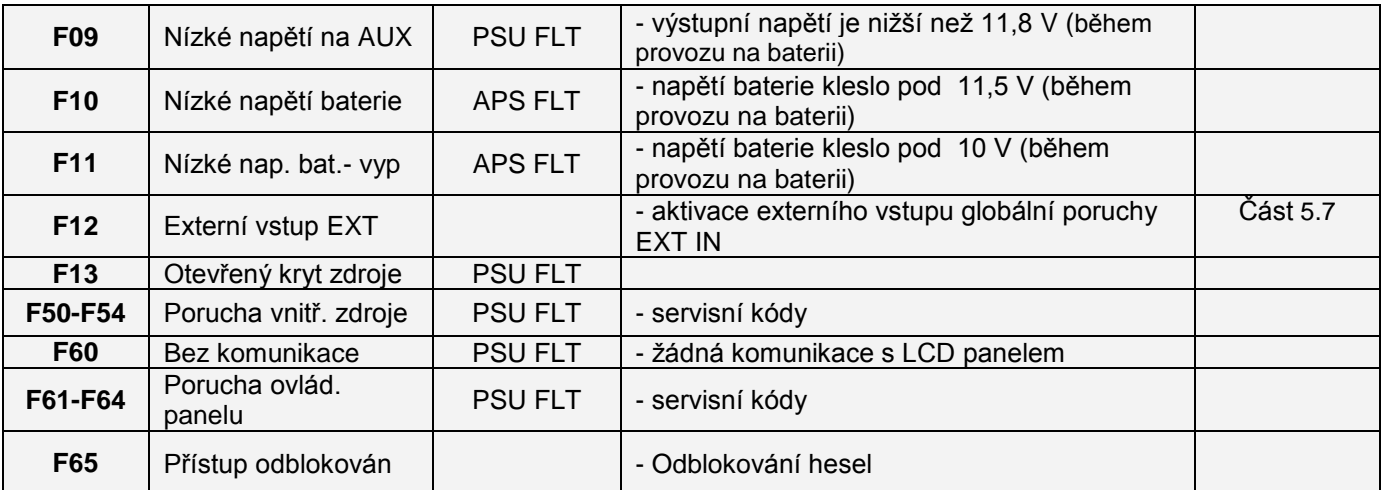

# **Tabulka 9. Seznam kódů událostí.**

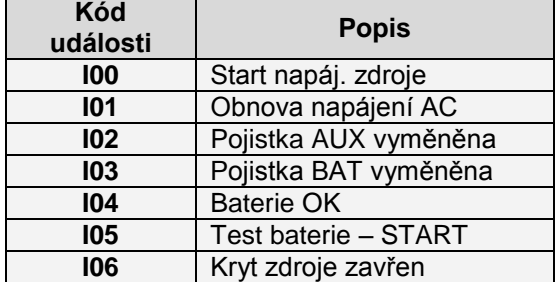

**Tabulka 10. Optická signalizace poruchy LED diody PSU na desce pcb napájecího zdroje.**

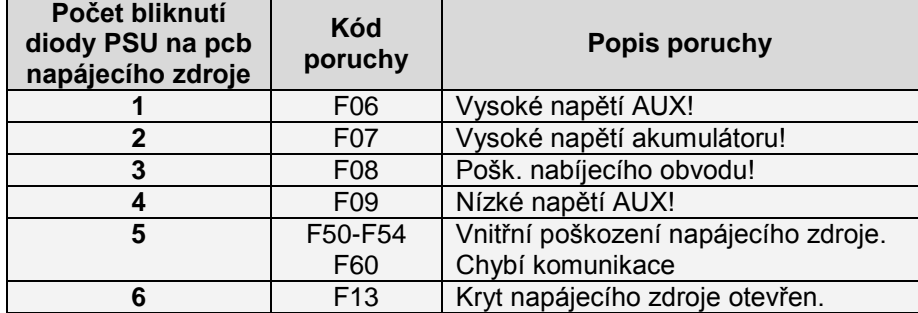

#### **5.5Konfigurace PSU.**

<span id="page-19-0"></span>Havarijní situace jsou signalizovány akusticky. Frekvence a počet signálů záleží od druhu signalizované události (viz kapitolu 5.4.6). Akustickou signalizaci lze vypnout sundáním příslušného jumperu (obr. 2, [5]).

#### **Tabulka 11. Akustická signalizace.**

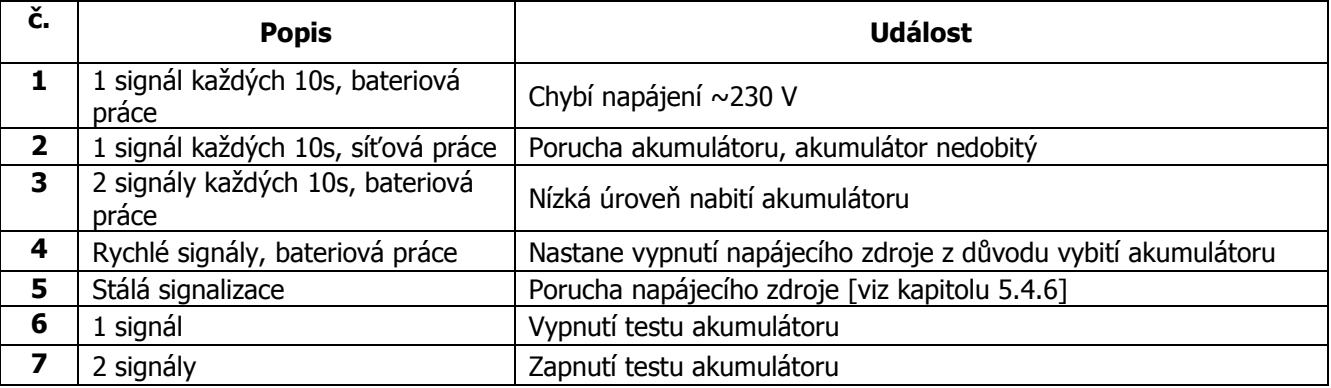

### <span id="page-19-1"></span>**5.6 Technické výstupy.**

PSU je vybaven galvanicky oddělenými výstupy indikujícími změnu stavu po určité události:

#### **EPS FLT - výstup indikující výpadek napájení 230 V**.

Výstup indikující výpadek napájení 230 V. V normální stavu, se současným napájením 230 V je výstup spojen, v případě zániku napájení napájecí zdroj přepne do stavu rozpojení po uplynutí doby určené funkcí "Zpoždění výstupu EPS" (Část 6.2.4).

#### **APS FLT - výstup indikující poruchu baterie.**

Výstup indikující poruchu v obvodu baterie. Za normálního stavu (pokud je vše v pořádku) je výstup sepnutý (uzavřen). V případě poruchy, PSU výstup rozpojí (do stavu otevřen). Porucha může být indikována při následujících událostech:

- nefunkční nebo nedobitý akumulátor
- při provozu na baterii je napětí baterie nižší než 11,5 V
- vadná pojistka baterie
- přerušení obvodu baterie

#### **PSU FLT - výstup indikující poruchu PSU**.

Výstup indikující poruchu PSU. Za normálního stavu (pokud je vše v pořádku) je výstup sepnutý (uzavřen). V případě poruchy, PSU výstup rozpojí (do stavu otevřen). Porucha může být indikována při následujících událostech:

- nízké výstupní napětí Uaux menší než 11,8 V
- vysoké výstupní napětí Uaux větší než 14,7 V
- vysoké napětí akumulátoru Uaku větší než 14 V (když je zapnutý test akumulátoru)
- zaúčinkování výstupní pojistky PTC
- překročení jmenovitého proudu napájecího zdroje
- porucha obvodu nabíjení akumulátoru
- aktivace přepěťové ochrany OVP
- otevření skříně TAMPER
- vnitřní poškození PSU
- aktivace vstupu EXT IN

Technické výstupy mají galvanickou izolaci mezi PSU a připojenými zařízeními.

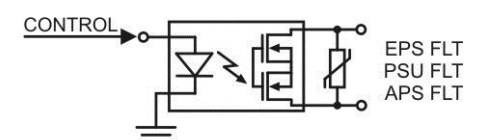

Obr. 15. Elektrické schéma technických výstupů.

# <span id="page-20-0"></span>**5.7 Vstup globální poruchy EXT IN.**

Technický vstup EXT IN (external input) pro indikaci globální poruchy je určen pro přídavná externí zařízení generující poruchový signál. Výskyt napětí na vstupu EXT IN způsobí uložení informace o události ve vnitřní paměti napájecího zdroje a vystavení signálu poruchy na výstupu PSU FLT.

Technický vstup EXT IN má galvanickou izolaci mezi PSU a připojenými zařízeními.

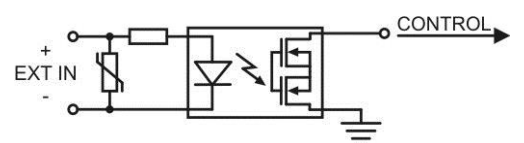

Obr. 16. Elektrické schéma vstupu EXT IN.

Připojení externích zařízení ke vstupu EXT IN je znázorněno na následujících schématech. Pro spouštění mohou být na externích zařízeních použity výstupy OC (otevřený kolektor) nebo relé kontakty.

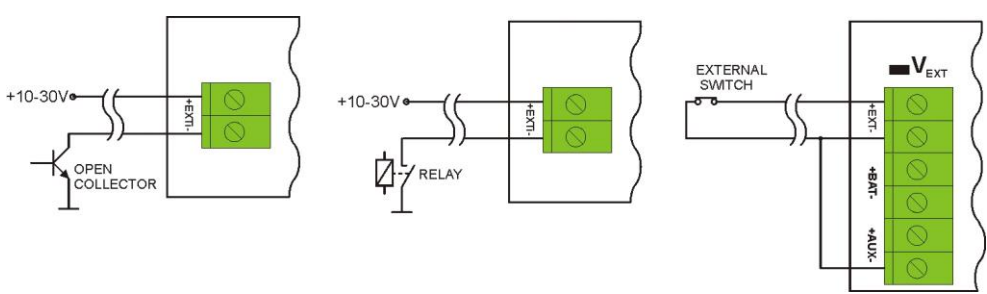

Obr. 17. Příklady zapojení.

V případě použití externího kontaktu, musí být zasunuta propojka (jumper) VEXT která polarizuje vstup EXT IN.

Vstup EXT IN byl přizpůsoben na spolupráci s pojistkovými moduly, které generují signál poruchy v případě poškození pojistky v libovolné výstupní části (např. AWZ535, AWZ536). Pro zajištění správné spolupráce mezi pojistkovým modulem a vstupem EXT IN input, musí být propojení provedeno dle níže uvedeného schématu a propojka  $V_{EXT}$  musí být zasunuta.

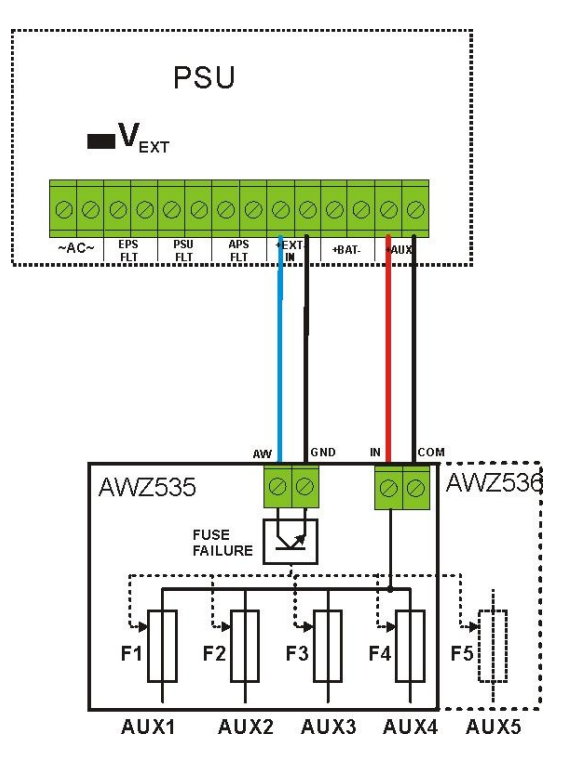

Obr. 18. Příklad zapojení pojistkového modulu AWZ535 nebo AWZ536.

# <span id="page-21-0"></span>**5.8 Indikace otevření skříně - TAMPER.**

Napájecí zdroj je vybaven mikropřepínači jumper, které signalizují otevření krytu napájecího zdroje a odtrhnutí krytu od základu.

Ve výchozím stavu (tovární nastavení) není kabel od tamper kontaktu zapojen do svorek na PSU. Pro aktivaci funkce tamper odstraňte propojku ze svorek pro tamper (Obr. 2 [14]) a do svorek zapojte kabel od tamper spínače.

Každé otevření krytu nebo odtrhnutí od základu způsobí vygenerování signálu poruchy na technickém výstupu PSU FLT a zaregistrování události ve vnitřní paměti napájecího zdroje.

#### <span id="page-21-1"></span>**5.9 Přepěťová ochrana PSU výstupu OVP.**

V případě, že napětí na výstupu spínané regulace přesáhne 15,5 V±0.5 V systém automaticky odpojí výstup regulátoru do baterií a do napájecích výstupů, aby ochránil baterie a připojená zařízení před poškozením. Výstup napájení pro zařízení bude přepnut na provoz z baterie. Zaúčinkování systému je signalizováno svícením červené LED diody OVP na desce pcb napájecího zdroje a změnou stavu technického výstupu PSU FLT.

#### **5.10 Přetížení PSU.**

<span id="page-21-2"></span>PSU je vybaven LED kontrolkou OVL (overload - přetížení) na desce elektroniky informujícími o přetížení. Pokud je překročen nominální zátěžový proud, LED kontrolky se rozsvítí a mikroprocesor začne vykonávat speciální proceduru. V závislosti na době a úrovni přetížení může mikroprocesor odpojit výstup AUX a přepnout napájecí zdroj do režimu napájení z baterií. Pokus o restart bude prováděn po 1 minutě.

Přetížení PSU je indikováno technickými výstup PSU FLT.

# **6. Nastavení napájecího zdroje.**

<span id="page-22-0"></span>Napájecí zdroj má konfigurační menu z úrovně kterého lze provést konfigurace nastavení prostřednictvím změnu nebo aktivaci některých parametrů. Pro vstup do režimu nastavení je třeba z úrovně hlavní obrazovky stisknout tlačítko "SET".

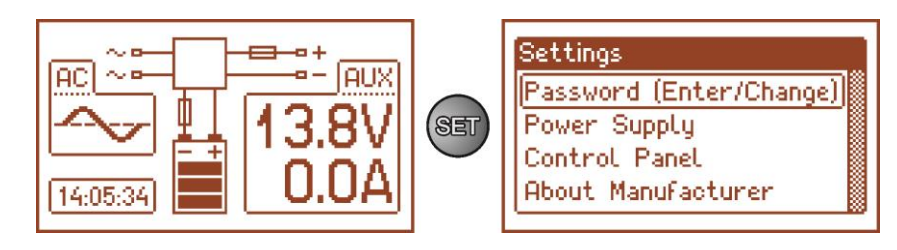

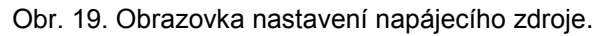

# **6.1Přístupové heslo.**

<span id="page-22-1"></span>Napájecí zdroj obsluhuje 2 úrovně přístupu ke konfiguraci omezující možnost změny nastavení napájecího zdroje z úrovně LCD displeje. Obě úrovně jsou chráněny osobitnými hesly.

- **Heslo instalatéra** úplný přístup k nastavením napájecího zdroje<br>**Heslo uživatele** blokuje přístup uživatele do menu nastavení "N
	- **Heslo uživatele** blokuje přístup uživatele do menu nastavení "Napájecího zdroj"

#### **Tabulka 12. Rozsahy přístupu.**

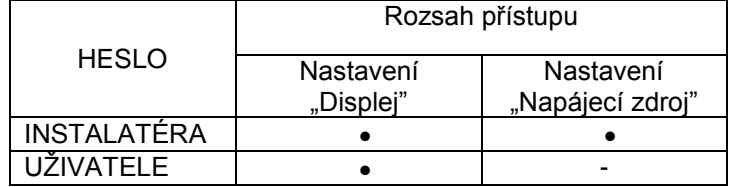

Výrobní nastavení hesel: heslo uživatele – 1111 heslo instalatéra  $-1234$ 

#### **6.1.1 Zavedení hesla.**

<span id="page-22-2"></span>Pokud přístup ke konfiguraci napájecího zdroje byl zablokován prostřednictvím aktivaci hesla instalatéra nebo uživatele, pak za účelem odblokování konfigurace napájecího zdroje třeba provést následující operace:

- nastavte tlačítky "<" nebo ">" menu Heslo (uvést/změnit)

- stiskněte tlačítko "SET", znázorní se další okno s dostupnými úrovněmi hesel

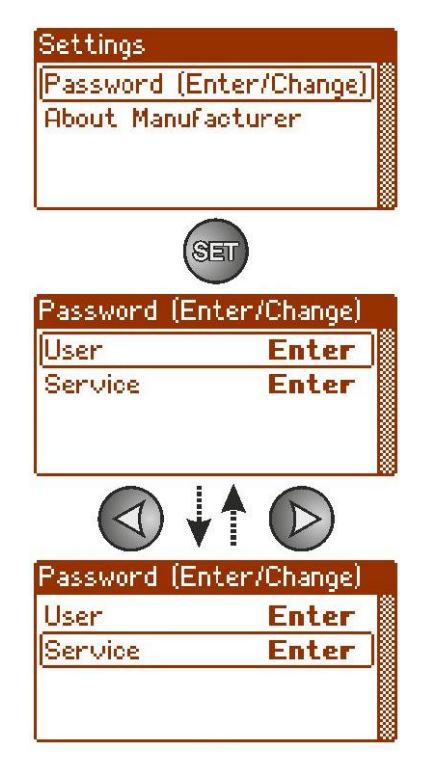

- tlačítky "<" nebo ">" zvolte vhodnou úroveň hesla

- pro potvrzení stiskněte "SET"
- tlačítky "<" nebo ">" zaveďte první číslici
- pro potvrzení stiskněte "SET"
- tlačítky "<" nebo ">"zaveďte druhou číslici
- pro potvrzení stiskněte "SET"
- tlačítky "<" nebo ">"zaveďte třetí číslici
- pro potvrzení stiskněte "SET"
- tlačítky "<" nebo ">"zaveďte čtvrtou číslici
- pro potvrzení stiskněte "SET"

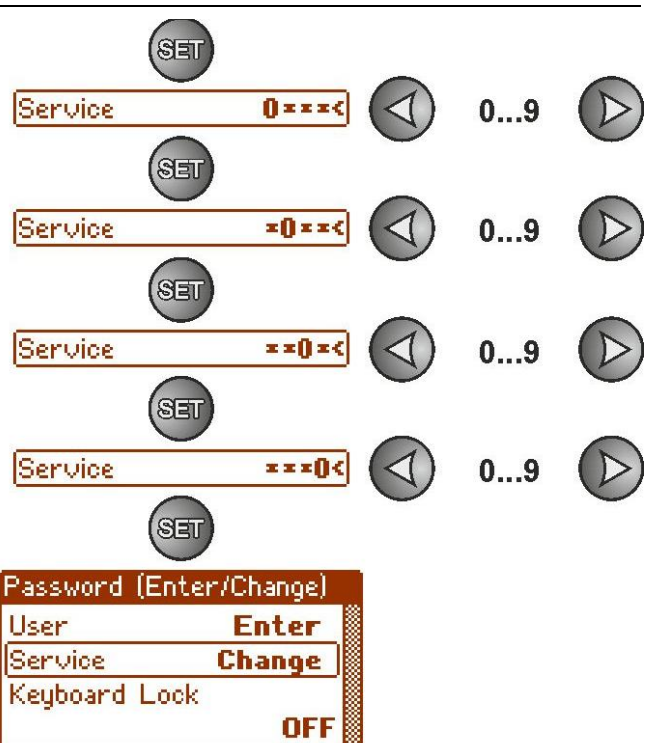

Pokud bude zavedené heslo nesprávné, pak se znázorní zpráva:

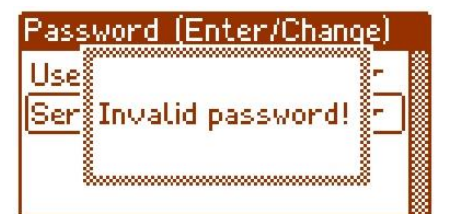

Obr. 20. Zpráva o zavedení špatného hesla.

Po správném uvedení hesla následuje odblokování přístupu v nastaveních napájecího zdroje. Opětovné zablokování nastavení napájecího zdroje heslem se uskuteční automaticky po 5 min. nečinnosti tlačítek displeje.

#### **6.1.2 Změna hesla.**

<span id="page-23-0"></span>Po zavedení správného přístupového hesla existuje možnost jeho změny. za tímto účelem je třeba zvolit heslo, které bude změněno (instalatéra nebo uživatele) a následně zavést nové heslo.

#### **6.1.3 Vypnutí přístupu prostřednictvím hesla.**

<span id="page-23-1"></span>Pokud není vyžadováno přístupové heslo pro nastavení napájecího zdroje, pak je lze vypnout. Přístup nastavením napájecího zdroje nebude automaticky blokován po 5 min. nečinnosti. Vypnutí se uskuteční uvedením nového hesla "0000".

Heslo uživatele rovnající se "0000" odblokuje přístup z úrovně uživatele. Heslo instalatéra rovnající se "0000" odblokuje přístup z úrovně instalatéra.

#### <span id="page-23-2"></span>**6.1.4 Zrušení hesel.**

Pokud z jakýchkoliv důvodů budou hesla ztraceny, pak lze provést proceduru, která umožní opětovné přiřažení hesel.

Pro tento účel je třeba:

- a) vypojte napájecí zdroj ze sítě AC a z akumulátoru na minimálně 10 vteřin
- b) stiskněte tlačítko STOP na desce pcb napájecího zdroje
- c) zapojte akumulátor a zapojte síťové napájení AC stálým držením stisknutého tlačítka ještě po dobu 10 vteřin
- d) napájecí zdroj nahlásí na displeji zprávu "Přístup odblokován",
- e) potvrďte stisknutím tlačítka "SET"
- f) přejděte do menu "Nastavení -> Heslo" a proveďte změny hesel za nové.

#### **6.1.5 Blokáda klávesnice.**

<span id="page-24-0"></span>Během aktivace přístupu k nastavením napájecího zdroje prostřednictvím uvedení hesel lze zvolit zda mají být taky blokovány tlačítka na předním displeji napájecího zdroje. Takovou možnost poskytuje možnost "Blokáda **klávesnice"**.

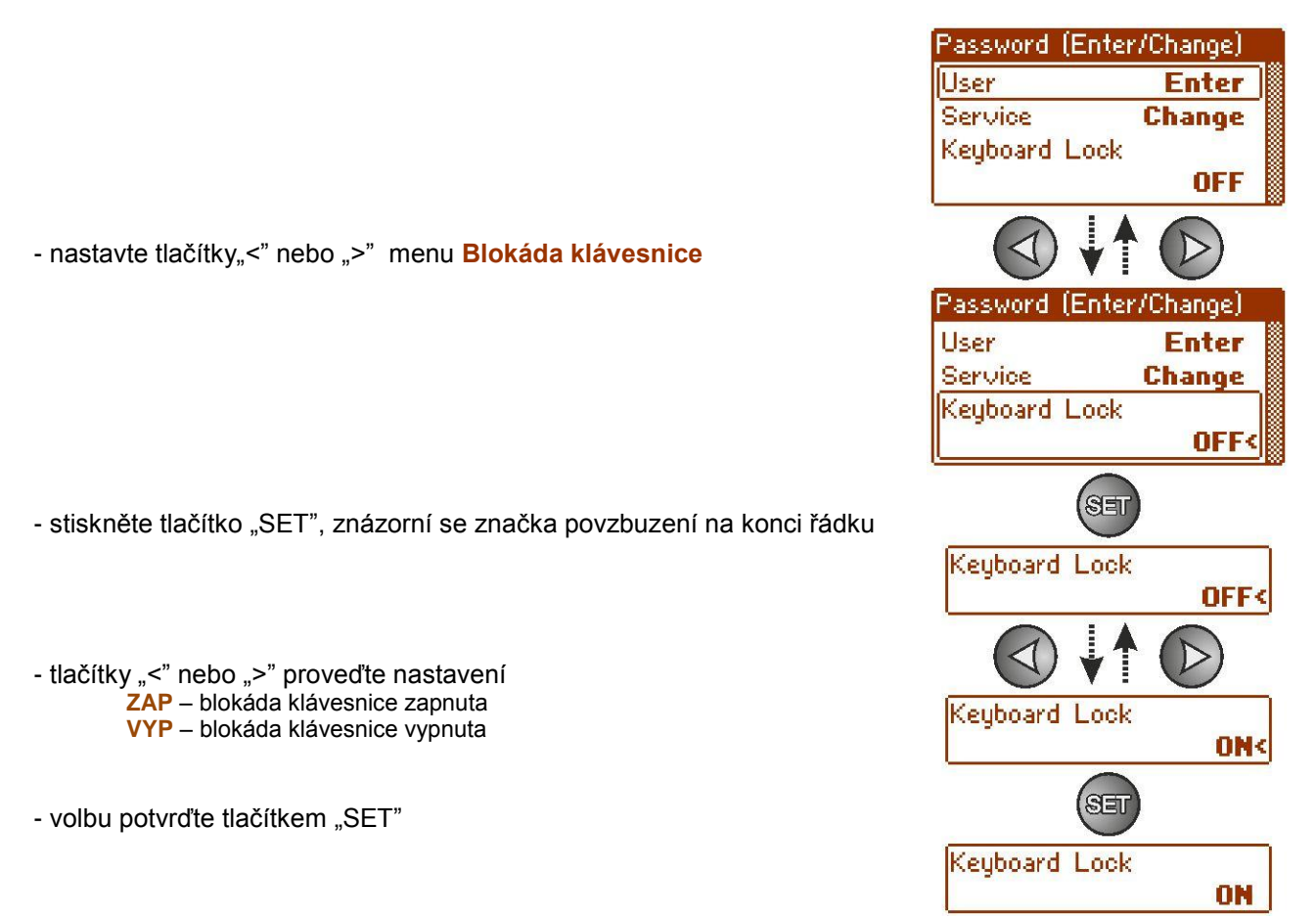

Pokud byla zavedena blokáda klávesnice, pak po nečinnosti tlačítek displeje po dobu minimálně 5 minut následuje aktivace blokády. Po této době stisknutí libovolného tlačítka na displeji znázorní obrazovku s požadavkem uvedení přístupového hesla. Heslo je třeba zavést tlačítky "<" nebo ">" podobným způsobem jak je to výše uvedeno.

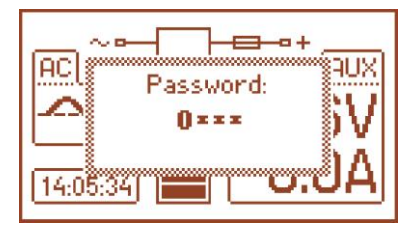

Obr. 21. Požadavek zavedení hesla klávesnice.

Správné uvedení hesla uživatele odblokuje přístup k nastavením napájecího zdroje z úrovně uživatele, naproti tomu uvedení hesla instalatéra odblokuje přístup k nastavením napájecího zdroje z úrovně instalatéra – úplný přístup.

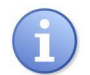

Opětovné zablokování nastavení napájecího zdroje heslem se uskutečňuje automaticky po 5 min. nečinnosti tlačítek displeje.

**YES** 

ΠN

**ON** 

 $5s$ 

1

# <span id="page-25-0"></span>**6.2 Napájecí zdroj.**

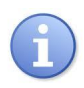

Funkce menu "Napájecí zdroj" je viditelná pouze po správném uvedení hesla instalatéra.

Zvolení v menu nastavení položky "Napájecí zdroj" umožní přechod do následujícího menu z úrovně kterého lze provést úplnou konfiguraci nastavení napájecího zdroje: zap/vyp testu akumulátoru, zap/vyp ochrany akumulátoru, nastavení zpoždění signalizace výstupu EPS, nastavení komunikačních parametrů. Po zavedení nezbytných nastavení jsou všechny ukládány v nezávislé paměti napájecího zdroje chránící před ztrátou údajů v případě poruchy nebo zániku napájecího napětí.

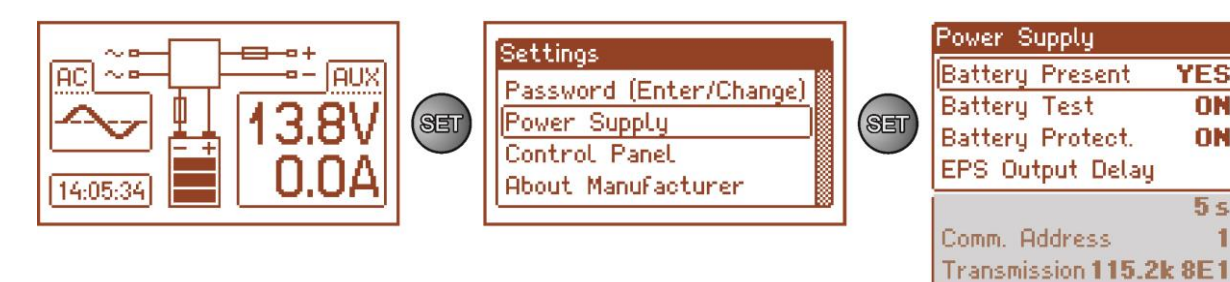

Obr. 22. Obrazovka "Napájecí zdroj".

#### **Tabulka 13. Popis obrazovky "Napájecí zdroj".**

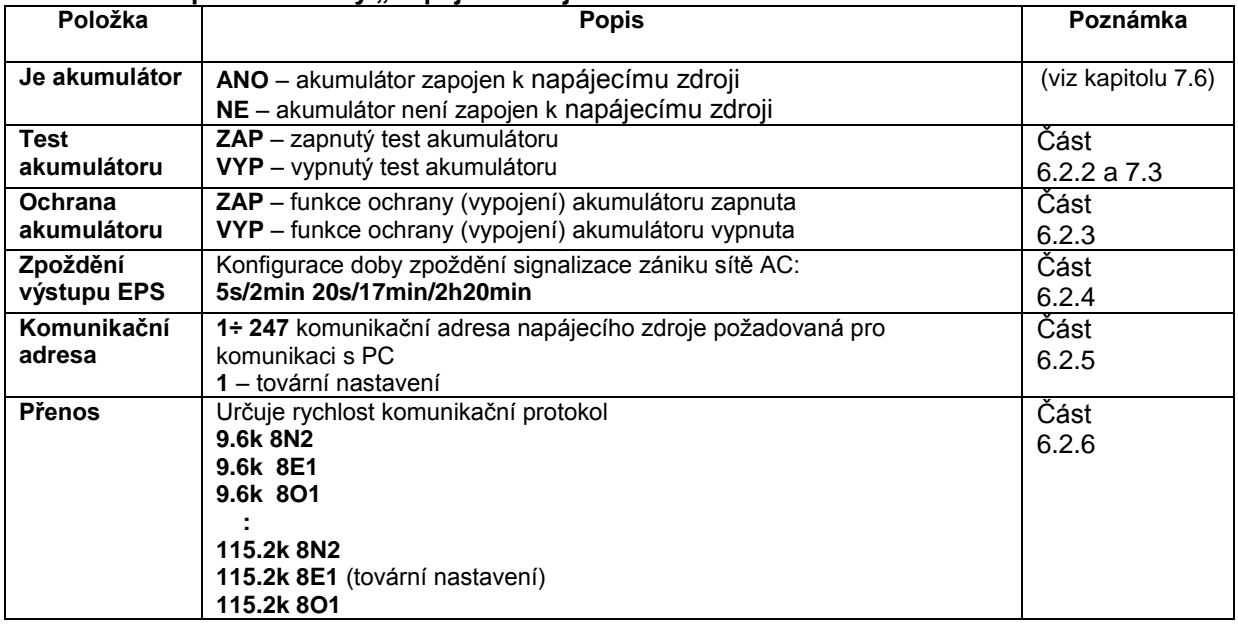

#### **6.2.1 Nastavení přítomnosti akumulátoru.**

<span id="page-25-1"></span>Napájecí zdroj má možnost práce bez zapojeného akumulátoru. V tomto pracovním režimu systém automatiky povoluje provádět regulaci výstupního napětí napájecího zdroje bez signalizace poruch spojené s prací akumulátoru.

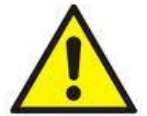

POZOR. V pracovním režimu bez akumulátoru napájecí zdroj neprovádí kontrolu parametrů spojených s jeho správným fungováním, tedy tento režim je třeba volit vědomým způsobem.

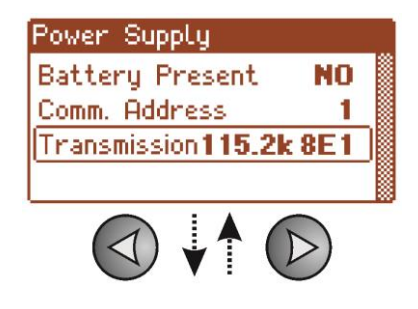

- nastavte tlačítky ">" nebo "<" menu **Je akumulátor** 

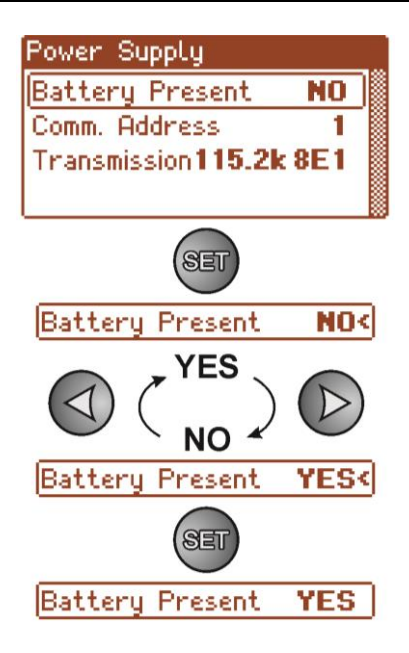

- stiskněte tlačítko "SET", znázorní se značka povzbuzení na konci řádku

- tlačítky ">" nebo "<" proveďte nastavení **ANO** – pokud je akumulátor zapojen k napájecímu zdroji **NE** – pokud akumulátor není zapojen k napájecímu zdroji

- pro potvrzení stiskněte "SET"

### **6.2.2 Zapnutí / vypnutí testu akumulátoru.**

<span id="page-26-0"></span>Funkce umožňuje zapnutí nebo vypnutí testu akumulátoru (kapitola 7.3) zapojeného k napájecímu zdroji během kterého ovladač napájecího zdroje bude provádět měření elektrických parametrů shodně se zavedenou měřící procedurou.

- nastavte tlačítky "<" lub ">" menu Test akumulátoru

- stiskněte tlačítko "SET", znázorní se značka povzbuzení na konci řádku

- nastavte tlačítky ">" nebo "<" proveďte nastavení **ZAP** – zapnutý test akumulátoru **VYP** – vypnutý test akumulátoru
- potvrďte funkci tlačítkem "SET"

# **Vypnutí/zapnutí testu tlačítkem STOP na desce pcb napájecího zdroje.**

Stiskněte a podržte po dobu 3 vteřin tlačítko STOP na desce během síťové práce napájecího zdroje. Zařízení akusticky potvrdí zapnutí nebo vypnutí testu:

- samostatný zvukový signál
- dvojitý zvukový signál

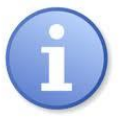

Vypnutí/zapnutí testu je pamatováno dokonce po odpojení zařízení z napájení.

Vypnutí testu vypíná taky signalizaci poruchy akumulátoru na výstupu APS FLT, ale nevypíná systém chránící akumulátor před úplným vybitím.

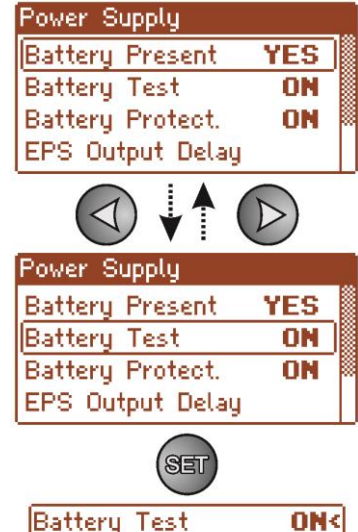

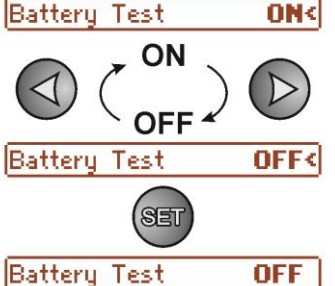

#### **6.2.3 Zapnutí/vypnutí ochrany akumulátoru.**

<span id="page-27-0"></span>Funkce umožňuje zapnutí nebo vypnutí obvodu ochrany akumulátoru před nadměrným vybitím UVP (Část 7.2).

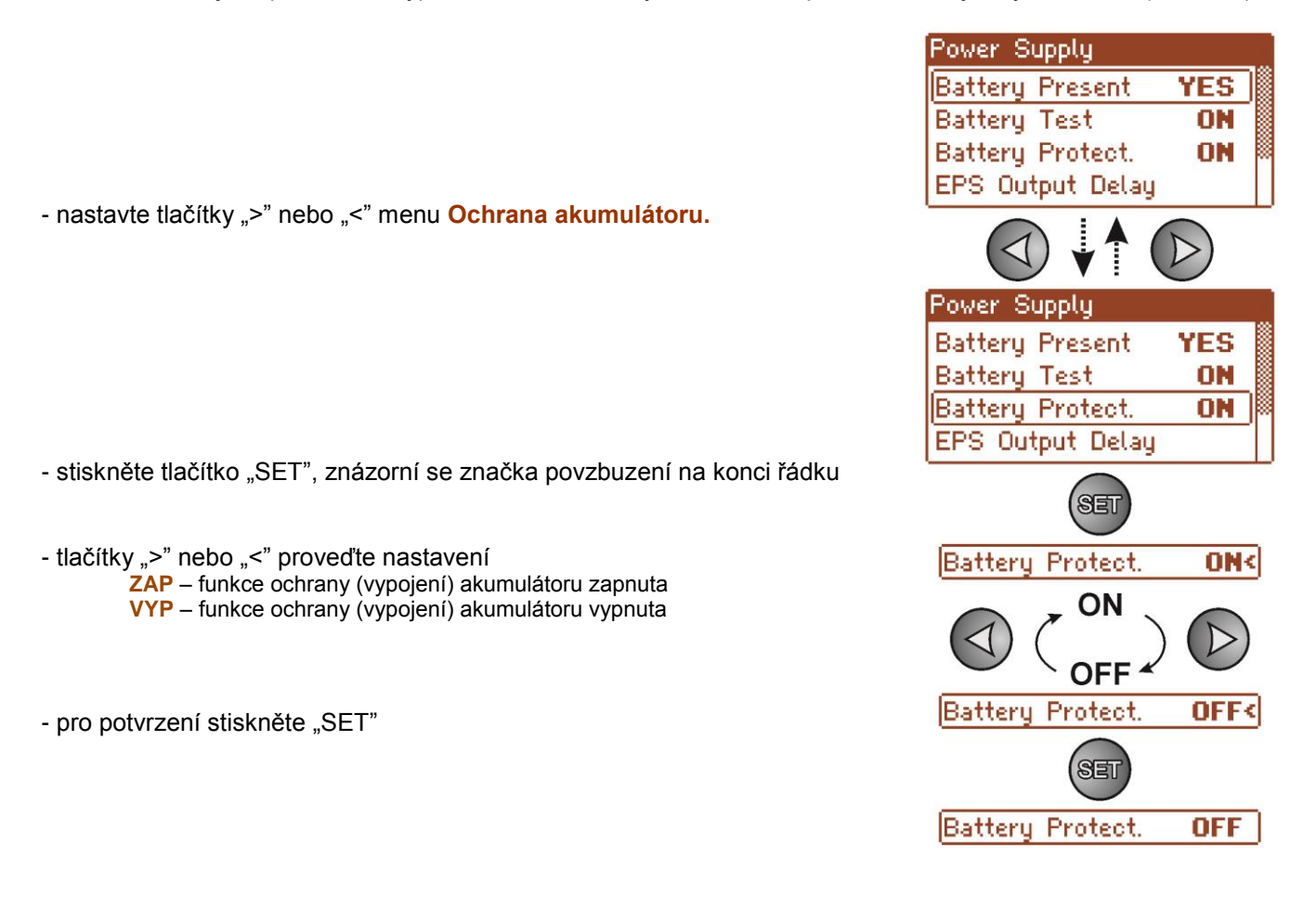

#### **6.2.4 Nastavení EPS zpoždění signalizace chybějícího napětí ~230 V.**

<span id="page-27-1"></span>Napájecí zdroj vlastní funkci programového zpoždění signalizace v případě zániku sítě 230 V. Dobu, po které se má uskutečnit signalizace lze zvolit zpomezi čtyř dostupných rozsahů:

- 5s (výrobní nastavení)
- 2min 20s
- 17min
- 2h 20min

Signalizace zániku sítě 230 V se uskutečňuje prostřednictvím změny stavu technického výstupu "EPS FLT".

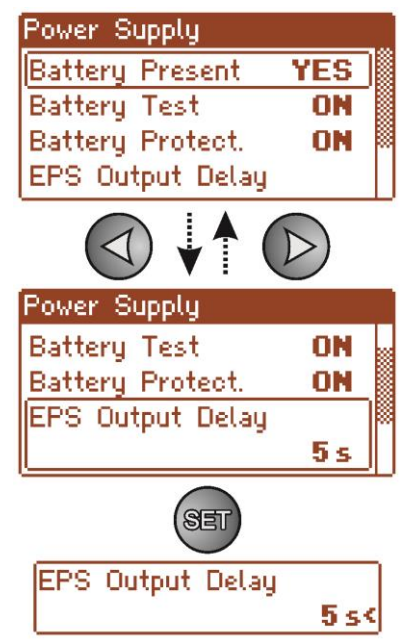

- nastavte tlačítky "<" nebo ">" menu Zpoždění výstupu EPS

- stiskněte tlačítko "SET", znázorní se značka povzbuzení na konci řádku

YES ON

ON

- tlačítky "<" nebo ">" proveďte volbu doby zpoždění

- **- 5s**
- **- 2min 20s**
- **- 17min**
- **- 2h 20min**
- pro potvrzení stiskněte "SET"

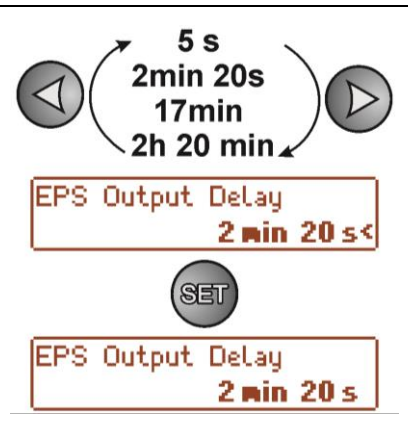

# 6.2.5 Nastavení komunikační adresy. **Example se spolupráce s aplikací PowerSecurity.**

<span id="page-28-0"></span>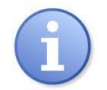

*Všechny napájecí zdroje mají výrobně nastavenou adresu 1.*

Všechny parametry zodpovědné za komunikaci napájecího zdroje s počítačem. tj. adresa napájecího zdroje, nastavení parity a rychlosti musí mít stejné nastavení současně v konfiguraci napájecího zdroje, stejně tak na straně aplikace programu PowerSecurity.

Komunikační adresa umožňuje rozeznání napájecích zdrojů pracujících ve stejné komunikační síti.

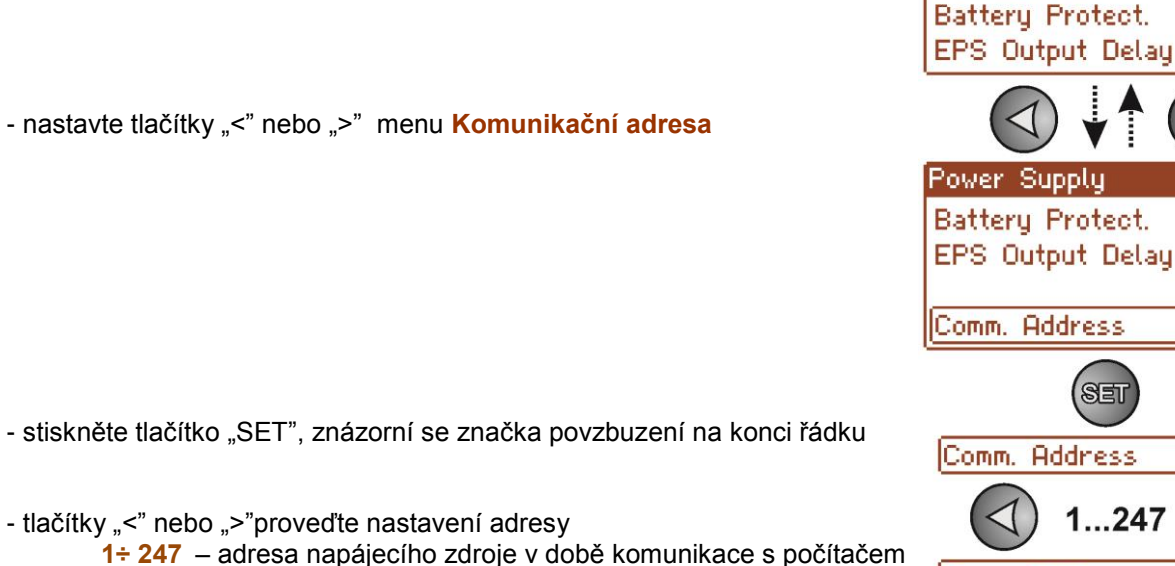

- pro potvrzení stiskněte "SET"

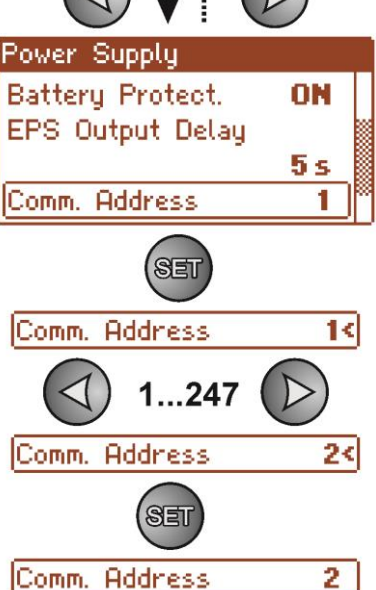

Power Supply **Battery Present** 

**Battery Test** 

Transmission 19.2k8E1

# **6.2.6 Nastavení přenosových parametrů. týče se spolupráce s aplikací PowerSecurity.**

<span id="page-29-0"></span>Všechny parametry zodpovědné za komunikaci napájecího zdroje s počítačem. tj. adresa napájecího zdroje, nastavení parity a rychlosti musí mít stejné nastavení současně v konfiguraci napájecího zdroje, stejně tak na straně aplikace programu PowerSecurity.

Napájecí zdroj má výrobně nastavené přenosové parametry na 115200 bod 8E1, avšak pokud bude zapojen do sítě s jinak definovanými parametry, pak je třeba provést příslušné změny v jeho konfiguraci.

Power Supply **Battery Present YES Battery Test** ON **Battery Protect. ON** EPS Output Delau - nastavte tlačítky "<" nebo ">" menu **Přenos** Power Supply EPS Output Delay 5 s Comm. Address 1 Transmission 115.2k 8E1 SET - stiskněte tlačítko "SET", znázorní se značka povzbuzení na konci řádku Transmission 115.2k 8E1< - tlačítky "<" nebo ">" proveďte nastavení přenosové rychlosti 9.6k 8N2 **- 9.6k 8N1 : - 115.2k 8E1 (výrobní nastavení)**  115.2k 801  **: - 115.2k 801** Transmission 19.2k8E1< - pro potvrzení stiskněte "SET" SET

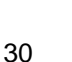

# <span id="page-30-0"></span>**6.3 Displej.**

Funkce menu je viditelná pouze po správném zavedení hesla uživatele nebo instalatéra.

Menu "Pulpit" umožňuje provedení nastavení spojených přímo s interface uživatele. Můžeme provést nastavení jazyka menu, data, času, intenzity podsvícení, kontrastu a signalizace poruchy napájecího zdroje blikajícím podsvícením.

Nastavení příslušného data a času je důležité pro dodržení správné chronologie událostí ukládaných v historii naproti tomu podsvícení a správné nastavení kontrastu má vliv na kvalitu znázorňovaných zpráv.

Intenzitu podsvícení LCD displeje lze nastavit v rozsahu 0…100 % s krokem 10 %.

Displej má funkci stálého nebo dočasného podsvícení. V režimu dočasného podsvícení obrazovka zhasne po uplynutí 5 min. od posledního stisknutí tlačítka na panelu.

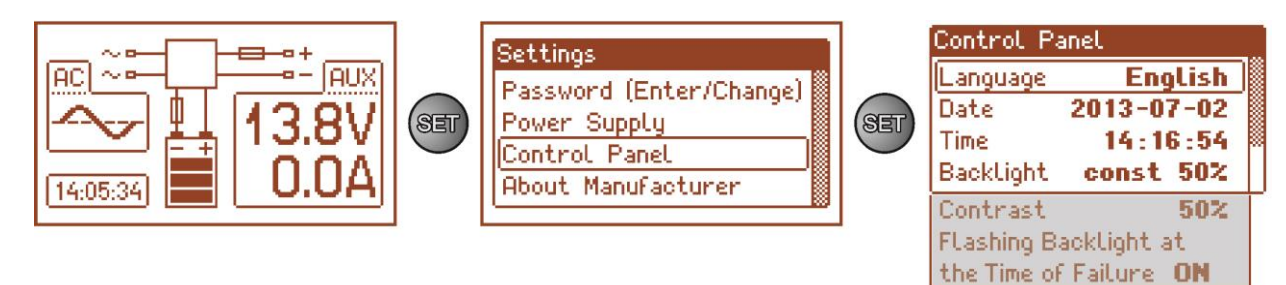

#### Obr. 23. Obrazovka "Displej".

#### Tabulka 14. Popis obrazovky "Ovládací panel".

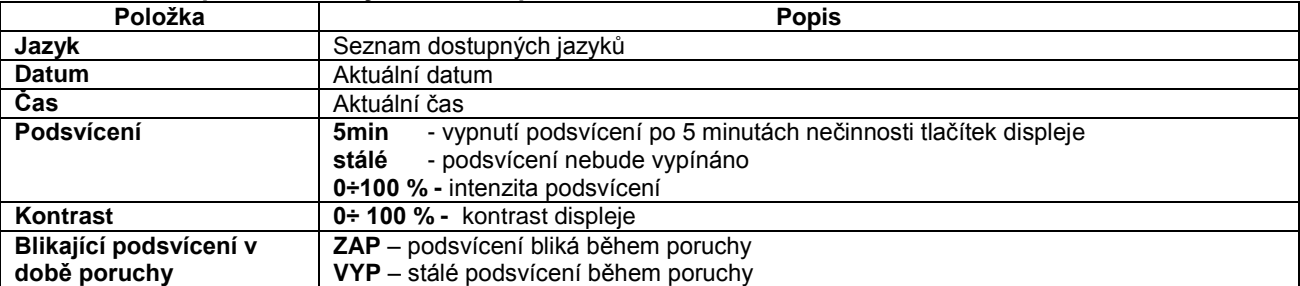

#### **6.3.1 Nastavení jazyka zpráv.**

<span id="page-30-1"></span>Jednou z funkcí menu DISPLEJ je možnost volby jazyka zpráv. Jazyk zpráv displeje může být nastaven shodně s preferencemi uživatele.

- nastavte tlačítky "<" nebo ">" menu Jazyk

- stiskněte tlačítko "SET", znázorní se značka povzbuzení na konci řádku

- tlačítky "<" nebo ">" zvolte jazyk zpráv

- pro potvrzení stiskněte "SET"

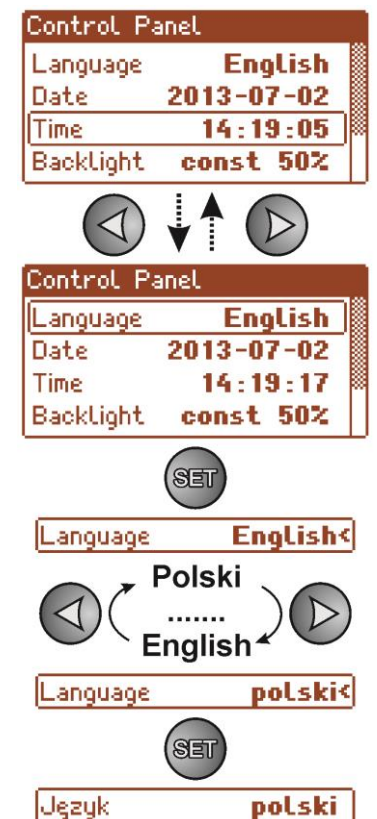

#### **6.3.2 Nastavení data.**

Funkce "Datum" v menu "PULPIT" umožňuje nastavení příslušného

<span id="page-31-0"></span>data podle kterého budou ukládány zprávy událostí nebo historie práce napájecího zdroje. Vestavěné hodiny skutečného času nezohledňují přestupní rok a změny vyplývající z přechodu mezi letním a zimním časem. Výše uvedené změny je třeba zohlednit během analýzy událostí uložených v historii.

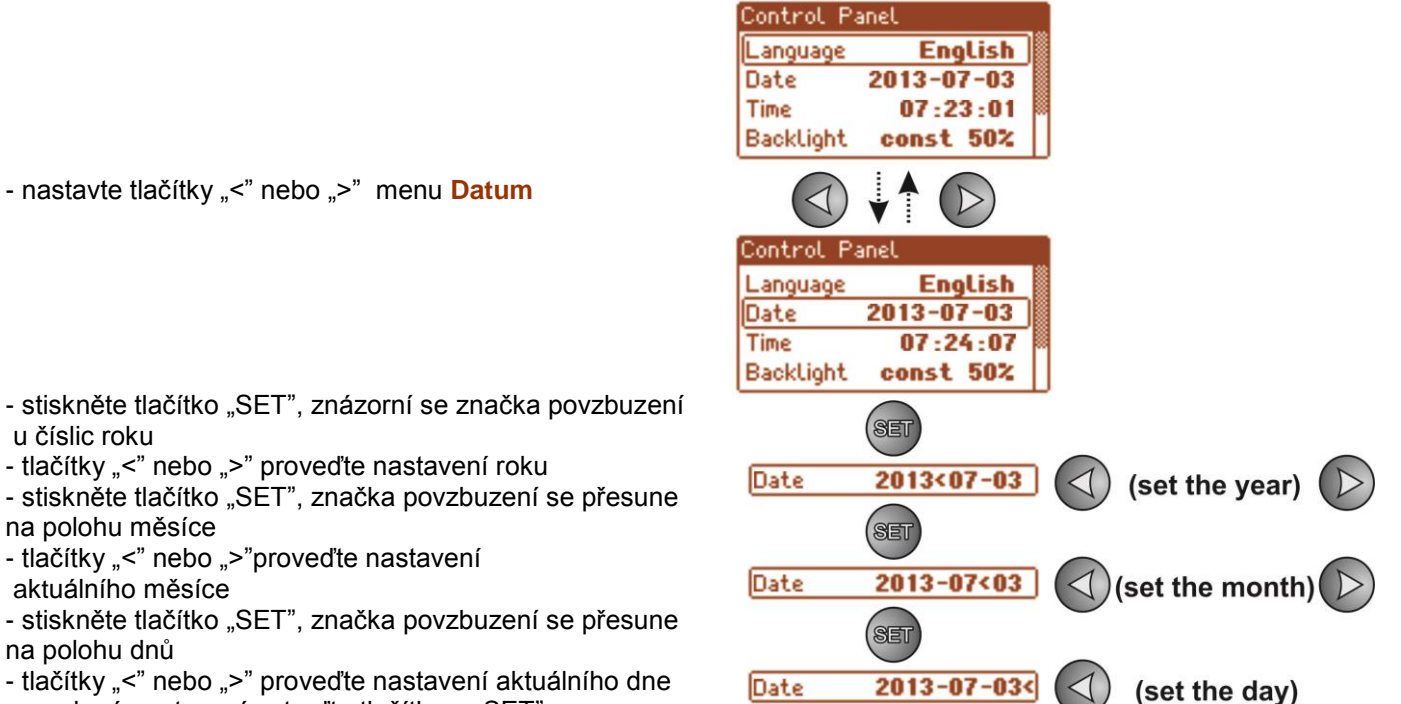

**SET** 

 $2013 - 07 - 03$ 

- uvedená nastavení potvrďte tlačítkem "SET"

**6.3.3 Nastavení času.**

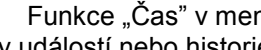

<span id="page-31-1"></span>Funkce "Čas" v menu "PULPIT" umožňuje nastavení příslušného času podle kterého budou ukládány zprávy událostí nebo historie práce napájecího zdroje. Vestavěné hodiny skutečného času nezohledňují přestupní rok a změny vyplývající z přechodu mezi letním a zimním časem. Výše uvedené změny je třeba zohlednit během analýzy událostí uložených v historii.

Date

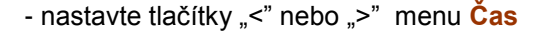

- stiskněte tlačítko "SET", znázorní se značka povzbuzení na konci řádku při hodinových číslicích

- tlačítky "<" nebo ">"proveďte nastavení hodiny

- stiskněte tlačítko "SET", značka povzbuzení se přesune na polohu minut

- tlačítky"<" nebo ">"proveďte nastavení minut

- stiskněte tlačítko "SET", značka povzbuzení se přesune na polohu vteřin

- tlačítky "<" nebo ">"proveďte nastavení vteřin

- uvedená nastavení potvrďte tlačítkem "SET"

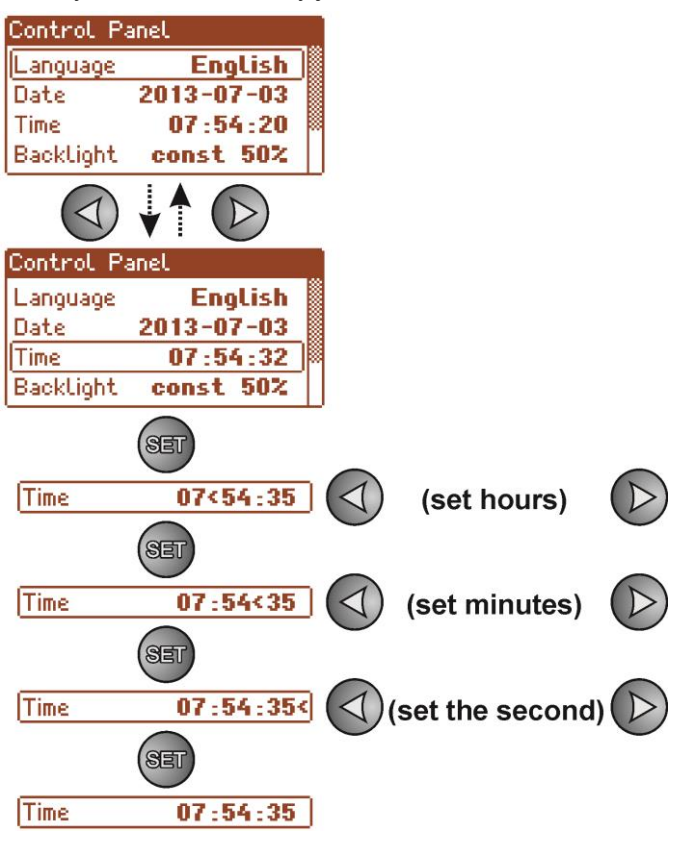

#### **6.3.4 Nastavení režimu podsvícení.**

<span id="page-32-0"></span>Funkce "Podsvícení" umožňuje zapnutí funkce zhasnutí podsvícení po uplynutí 5 min. od posledního stisknutí libovolného tlačítka a nastavení intenzity podsvícení.

- nastavte tlačítky "<" nebo ">" menu **Podsvícení**
- stiskněte tlačítko "SET", znázorní se značka při možnosti **stálé<**
- tlačítky "<" nebo ">" změňte nastavení na 5 min
- stiskněte tlačítko "SET", značka povzbuzení se přesune na konec řádku
- tlačítky "<" nebo ">" nastavte požadovaný jas obrazovky
- pro potvrzení stiskněte "SET"

#### **6.3.5 Nastavení kontrastu.**

<span id="page-32-1"></span>Funkce "Kontrast" v menu "PULPIT" umožňuje nastavení kontrastu znázorňovaných textů na displeji.

- nastavte tlačítky "<" nebo ">" menu **Kontrast** 

- stiskněte tlačítko "SET", znázorní se značka povzbuzení na konci řádku

- tlačítky "<" nebo ">"proveďte nastavení kontrastu
- pro potvrzení stiskněte "SET"

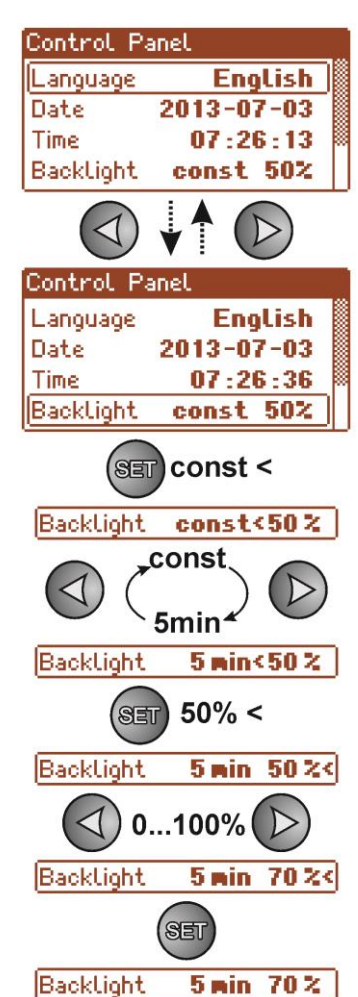

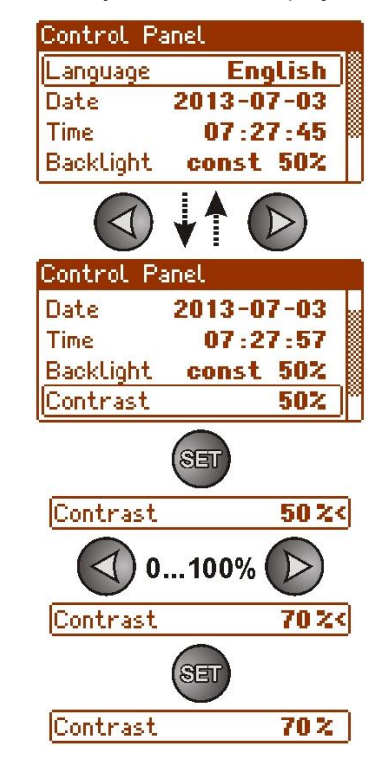

#### **6.3.6 Blikající podsvícení v době poruchy**

<span id="page-33-0"></span>Funkce "Blikající podsvícení v době poruchy" umožňuje nastavení udržení podsvícení napájecího zdroje v okamžiku signalizace poruchy. Zapnutí funkce způsobí, že během poruchy bude podsvícení displeje blikat.

- nastavte tlačítky "<" nebo ">" menu **Blikající podsvícení v době poruchy** 

- stiskněte tlačítko "SET", znázorní se značka povzbuzení na konci řádku

- tlačítky "<" nebo ">" proveďte nastavení **ZAP** – blikající podsvícení v době poruchy zapnuto **VYP** – blikající podsvícení v době poruchy vypnuto

- pro potvrzení stiskněte "SET"

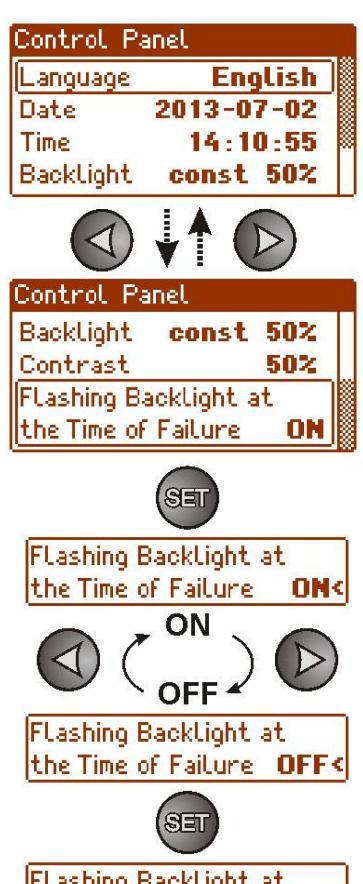

Flashing Backlight at the Time of Failure OFF

# **7. Záložní obvody napájecího zdroje.**

<span id="page-34-0"></span>Napájecí zdroj byl vybaven inteligentními obvody: nabíjení a kontroly akumulátoru, kterého hlavním úkolem je monitorování stavu akumulátoru a spojů v jeho obvodě.

 Jakmile mikroprocesor detekuje poruchu napájení v obvodu baterie, bude spuštěna příslušná funkce a budou aktivovány technické výstup APS FLT.

## <span id="page-34-1"></span>**7.1 Spuštění napájecího zdroje z akumulátoru.**

Napájecí zdroj z byl vybaven dvěma tlačítky na desce pcb, které v případě potřeby umožňují zapojení nebo vypojení napájecího zdroje během práce z baterie.

- **Zapojení napájecího zdroje z akumulátoru**: třeba stisknout a podržet po dobu 1s tlačítko **START** na desce zařízení.
- **Vypnutí napájecího zdroje z akumulátoru**: třeba stisknout a podržet po dobu 5s tlačítko **STOP** na desce zařízení.

## <span id="page-34-2"></span>**7.2 Obrana před hlubokým vybitím baterie UVP.**

PSU je vybaven systémem odpojení a indikace vybité baterie. Jakmile napětí na svorkách baterie během režimu provozu na baterie poklesne pod 10 V±0.2 V, bude spuštěna akustická signalizace a baterie budou odpojeny do 15s.

Baterie budou k napájecímu zdroji automaticky připojeny pouze tehdy, jakmile bude obnoveno síťové napájení  $-230$  V.

#### **Vypnutí/zapnutí funkce ochrany akumulátoru:**

Z úrovně LCD displeje vstupte do nastavení napájecího zdroje stisknutím tlačítka "SET" a následně zvolte: **"Napájecí zdroj -> Ochrana akumulátoru: ZAP/VYP"** (viz kapitolu 6.2.3).

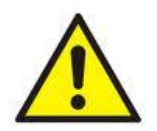

# **Pozor.**

Nedoporučuje se vypínání funkce UVP, protože nadměrné vybití akumulátoru způsobuje omezení jeho možnosti skladování energie, snížení kapacity a zkrácení životnosti.

# <span id="page-34-3"></span>**7.3 Test baterie.**

PSU provádí test baterií každých 5 minut. Během testování řídící jednotka PSU měří elektrické parametry podle implementovaných měřících postupů.

Negativní výsledek testu nastane v okamžiku, když stálost obvodu akumulátoru bude přerušena nebo pokud napětí na svorkách klesne na méně než 12 V.

Test akumulátoru může být zapojen ručně (kapitola 6.2.2) z úrovně menu napájecího zdroje nebo tlačítkem STOP na pcb např. za účelem otestování akumulátoru po výměně.

PSU je chráněn proti příliš častému provádění testu baterií, které může mít za následek vybití baterií. Ochrana spočívá v blokování spuštění testu dříve, než 60 sekund od provedení posledního testu.

V takové situace na LCD displeji v menu Nastavení -> Napájecí zdroj -> Test akumulátoru, se znázorní po dobu 1 vteřiny nápis "ČEKEJTE".

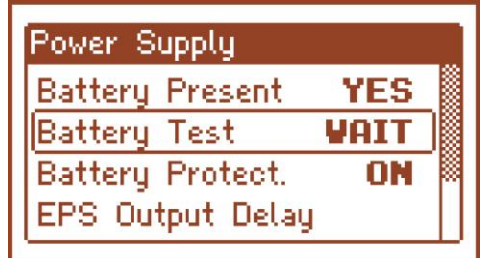

Obr. 24. Dočasné zablokování testu akumulátoru.

Funkce časové blokády může být vypnuta prostřednictvím nasazení jumperu mezi J1-J2 na desce napájecího zdroje (obr.2 [2]).

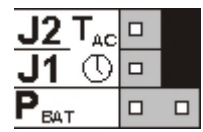

Funkce testu akumulátoru bude taky automaticky zablokována, pokud napájecí zdroj bude v pracovním režimu, ve kterém provedení testu akumulátoru nebude možné. Takový stav je znázorní např. v době práce z baterií nebo když je napájecí zdroj přetížený.

## <span id="page-35-0"></span>**7.4 Doba zálohování.**

Doba provozu v režimu napájení z baterií závisí na kapacitě baterií, úrovni dobití a zatížení (odběru proudu). Pro zachování vhodné doby zálohovaní, by mělo být zatížení (odběr proudu), po dobu režimu PSU napájení z baterií, omezeno. Údaje pro akumulátor 65 Ah/12 V SLA:

# Stupeň 1, 2 - pohotovostní doba 12h **Výstupní proud 5,41 A + 3 A nabíjení akumulátoru**

Stupeň 3 - pohotovostní doba 30h pokud poškození základného zdroje napájení jsou nahlašovány v alarmovém přijímacím centru ARC (shodně s 9.2 – EN 50131-1).

### **Výstupní proud 2,16 A + 3 A nabíjení akumulátoru**

 - pohotovostní doba 60h pokud poškození základného zdroje napájení jsou nahlašovány v alarmovém přijímacím centru m ARC (shodně s 9.2 – EN 50131-1).

#### **Výstupní proud 1,08 A + 3 A nabíjení akumulátoru**

# <span id="page-35-1"></span>**7.5 Doba nabíjení akumulátoru.**

Napájecí zdroj vlastní obvod napájení akumulátoru stálým proudem s možností volby proudu nabíjení pomocí jumperu I<sub>BAT</sub>. Níže uvedená tabulka obsahuje doby v jakých se uskuteční nabíjení akumulátoru (úplně vybitého) na minimálně 80% jeho jmenovité kapacity.

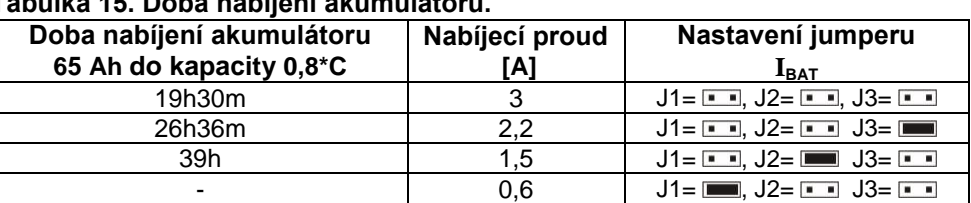

# **Tabulka 15. Doba nabíjení akumulátoru.**

### <span id="page-35-2"></span>**7.6 Práce bez akumulátoru.**

V případě, když je předpokládaná práce napájecího zdroje bez zapojeného akumulátoru, pak je třeba z úrovně LCD panelu provést příslušná nastavení v konfiguraci (viz kapitolu 6.2.1).

#### **"Nastavení -> Napájecí zdroj -> Je akumulátor: ANO/NE"**

V tomto pracovním režimu obvod automatiky dovoluje provádět nastavení výstupního napájecího zdroje bez signalizace poruchy spojené s prací akumulátoru.

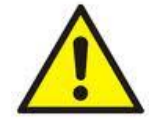

POZOR. V pracovním režimu bez akumulátoru napájecí zdroj neprovádí kontrolu parametrů spojených s jeho správnou činností, a tedy tento režim lze volit vědomým způsobem.

# **8. Dálkové monitorování (volitelně: Ethernet, RS485).**

<span id="page-36-0"></span>PSU je přizpůsoben k práci v systému, kde je vyžadováno dálkové sledování paramentů v monitorovacím centru. Přenos informací o stavu a dálkové ovládání je prostřednictvím přídavných volitelných modulů pro komunikaci přes Ethernet nebo RS485.

Různé topologie zapojení, znázorněné dále v této kapitole, jsou jen část možných komunikačních schémat. Více informací můžete nalézt v samostatných návodech ke příslušným komunikačním rozhraním.

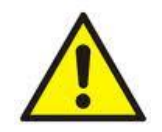

Pokud je instalováno doplňkové příslušenství napájecího zdroje, měla by být jeho spotřeba vzata do úvahy při výpočtu doby zálohování (viz. část 7.4).

### <span id="page-36-1"></span>**8.1 Komunikace přes síť Ethernet.**

Komunikace v síti Ethernet je možná díky přídavným rozhraním: Ethernet "INTE" a RS485-ETH "INTRE", podle standardu IEEE 802.3.

Rozhraní "INTE" poskytuje plné galvanické oddělení a ochranu proti přepětí. Měl by být namontován uvnitř skříně PSU.

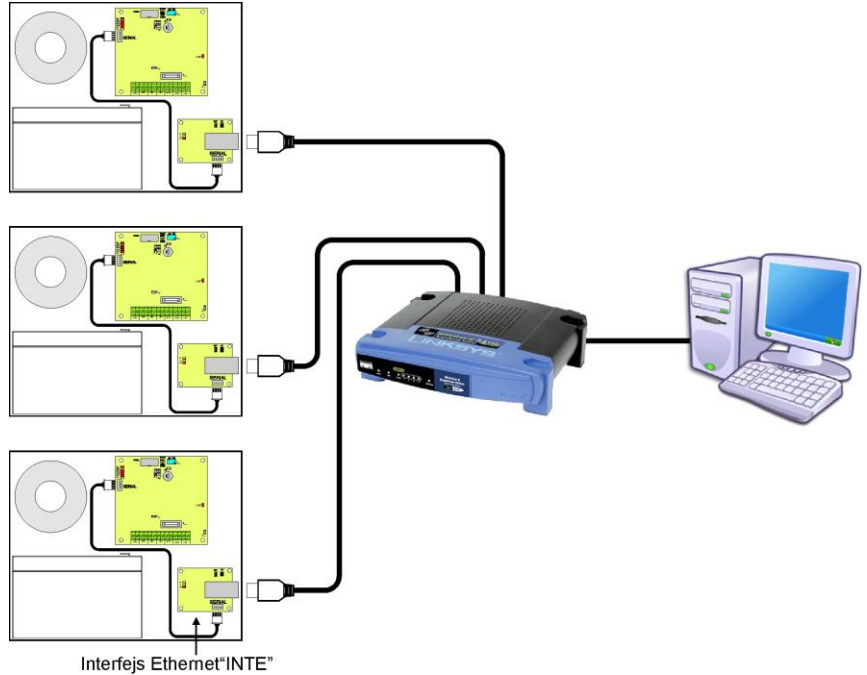

Obr. 25. Komunikace přes síť Ethernet s použitím rozhraní "INTE".

Rozhraní RS485- Ethernet "INTRE" je používáno pro převod signálů mezi sběrnicí RS485 a WiFi sítí. Pro správnou funkci rozhraní vyžaduje externí napájení v rozsahu 10÷30 V DC, například z PSU PSBEN. Jednotka je dodávána v hermeticky uzavřeném pouzdru zajišťujícím ochranu před vlivy prostředí.

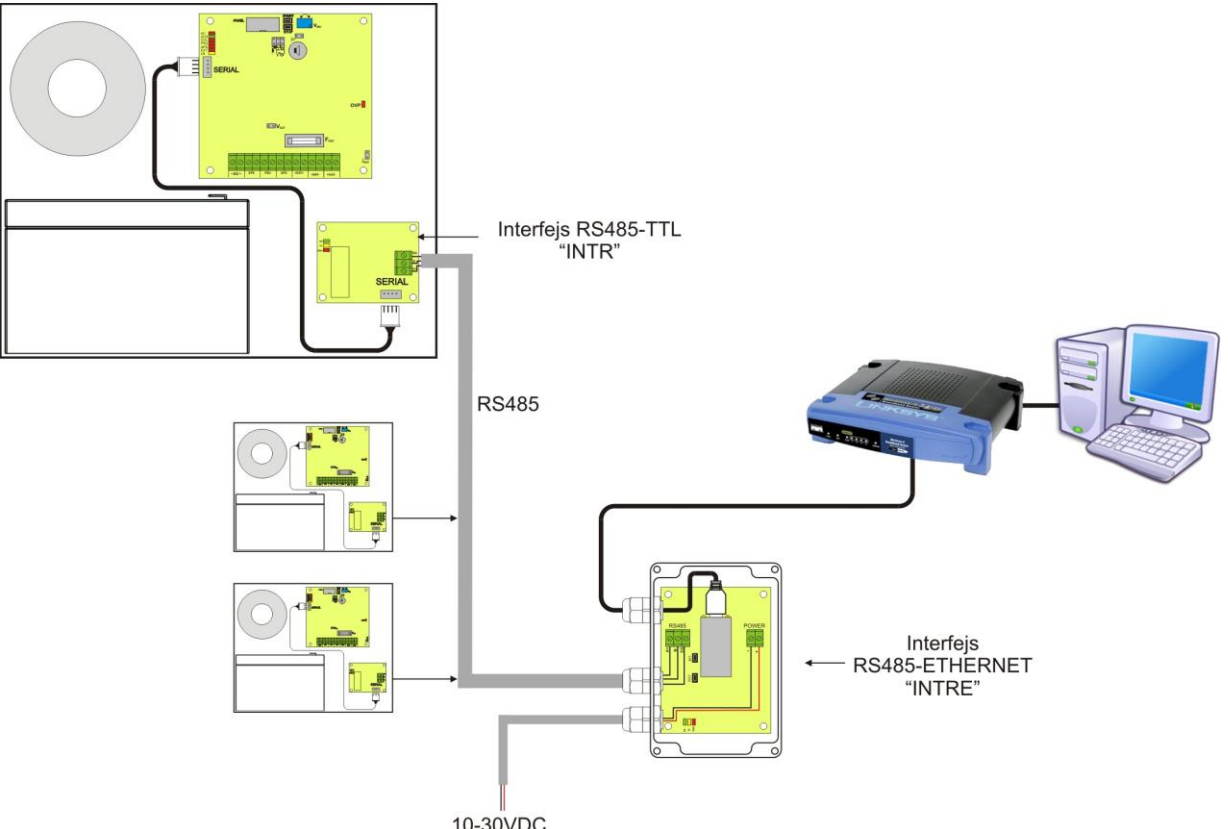

<sup>10-30</sup>VDC<br>Obr. 26. Komunikace přes síť Ethernet s použitím rozhraní RS485-Ethernet "INTRE".

# <span id="page-38-0"></span>8.2 Program "PowerSecurity".

#### *Program "Power Security" je dostupný na [www.pulsar.pl](http://www.pulsar.pl/) Jeho detailní popis naleznete v příslušném návodu k tomuto programu.*

**"Power Security"** je volně použitelný (free) program vyvinutý pro zobrazení a analýzu informací získaných z napájecích zdrojů - PSU. Hlavní panel programu je zobrazen níže.

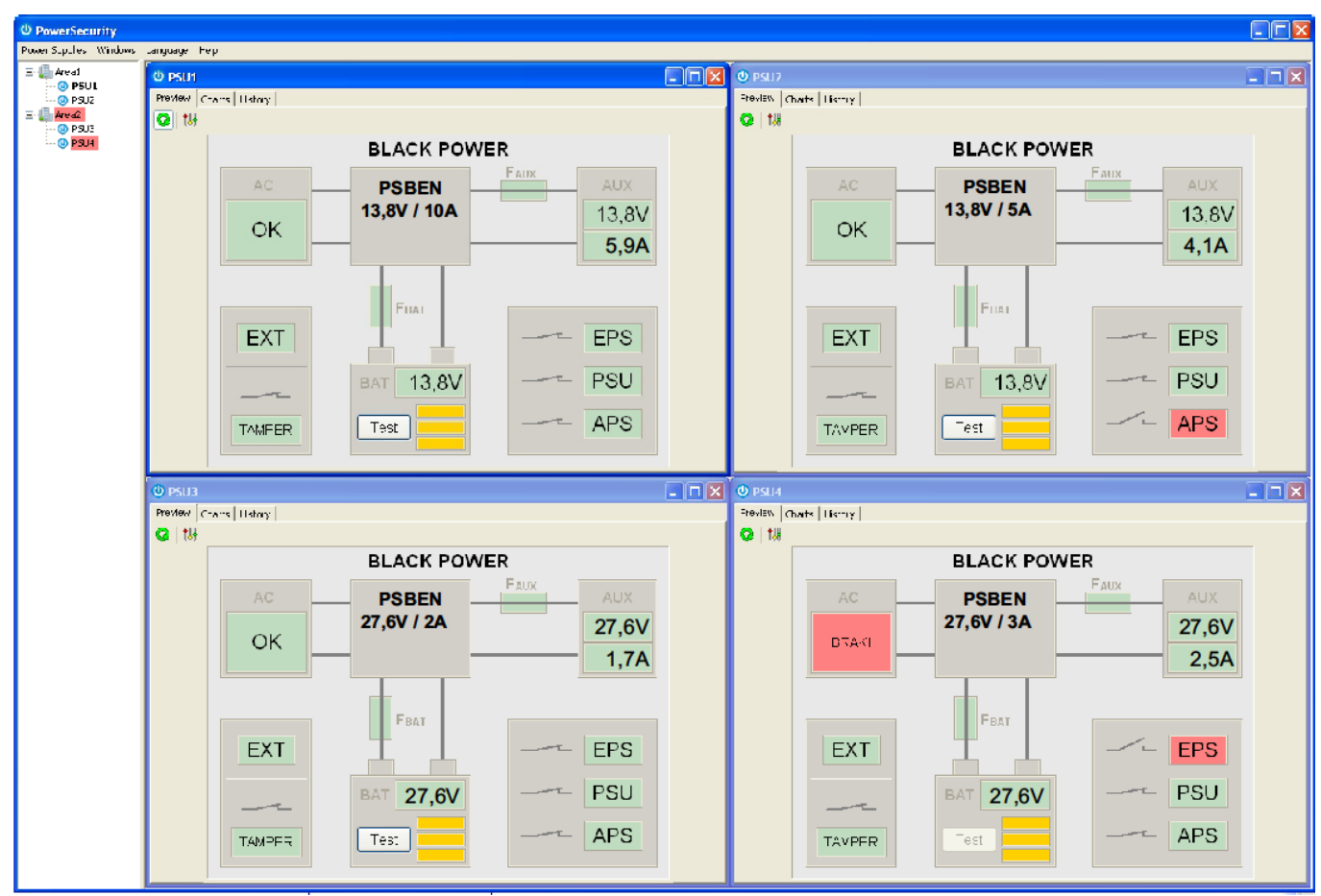

Obr. 27. Hlavní panel "Power security".

Hlavní panel je možné rozdělit na více menších částí, v závislosti na počtu sledovaných napájecích zdrojů. Program je vybaven "režimem správce", který umožňuje seskupení napájecích zdrojů pro snadnější analýzu a orientaci.

Program umožňuje jak zobrazení, tak i analýzu údajů z napájecích zdrojů. Překročení povolených hodnot je signalizováno červeným zvýrazněním příslušné oblasti nebo blikáním indikátoru. Individuální záložky umožňují sledování parametrů napájecích zdrojů na grafu, zobrazit paměť událostí a informace o stavu technických výstupů a elektrických parametrů.

# **9. Technické parametry.**

<span id="page-39-0"></span>**Elektrické parametry (Tabulka 16). Mechanické parametry (Tabulka 17). Bezpečnost použití (Tabulka 18).**

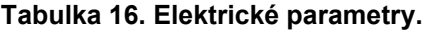

<span id="page-39-1"></span>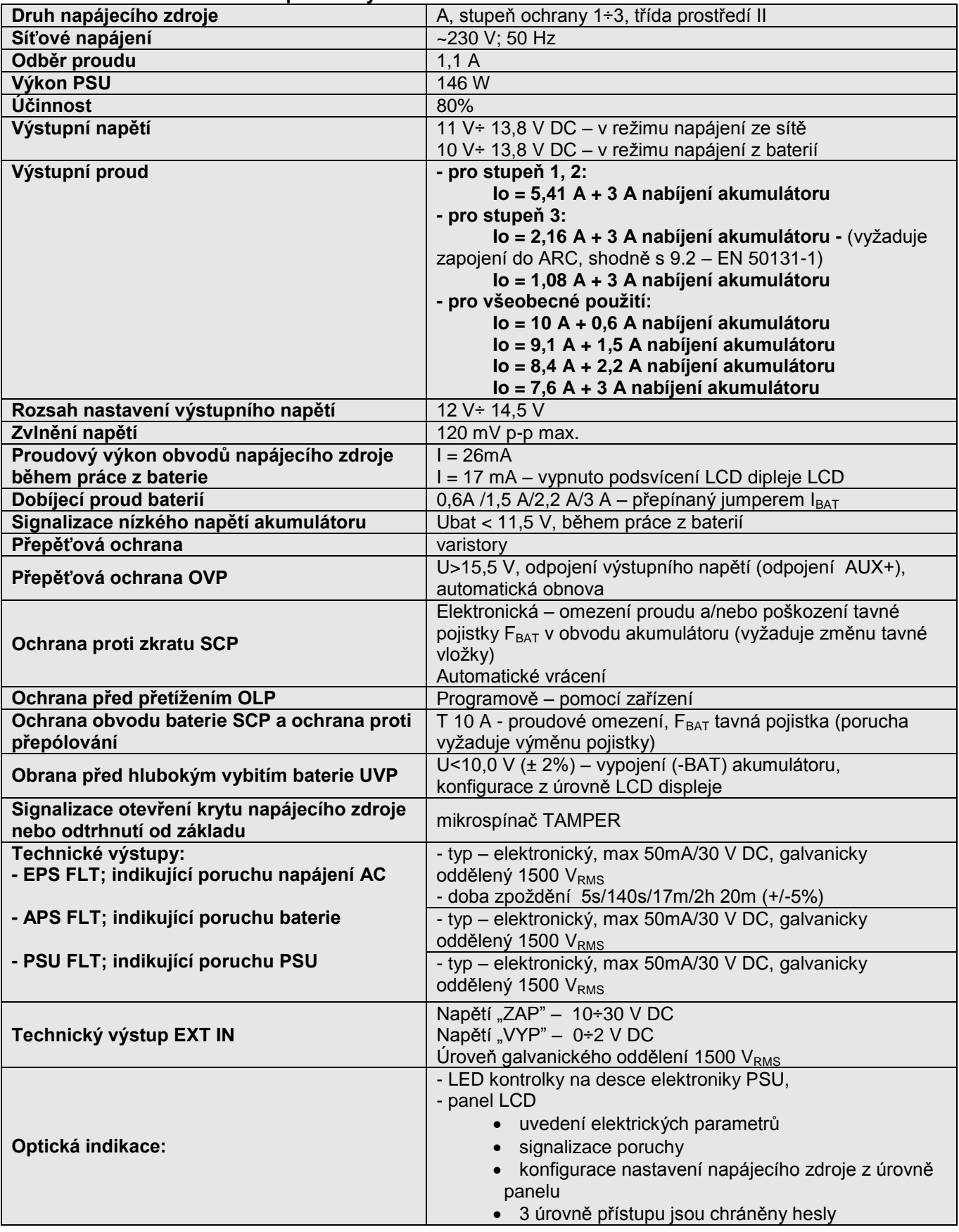

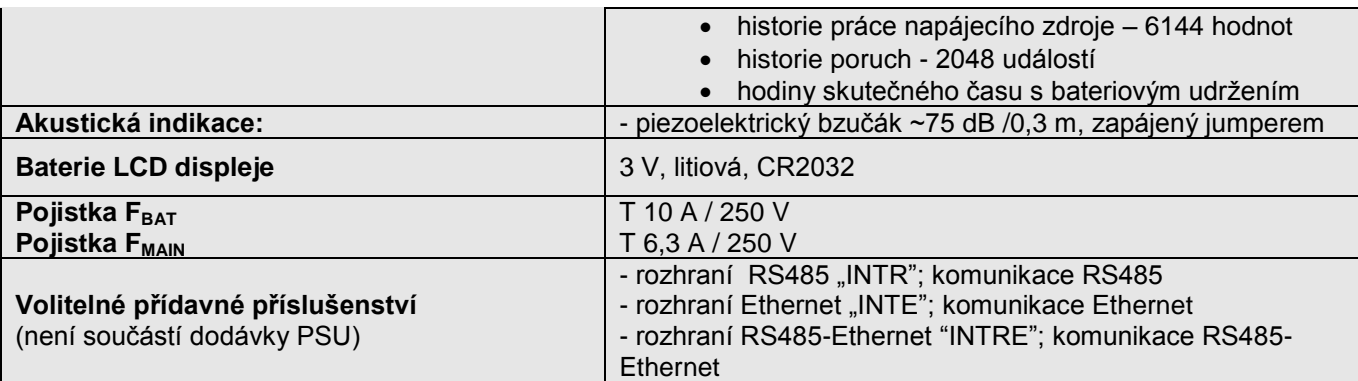

### **Tabulka 17. Mechanické parametry.**

<span id="page-40-0"></span>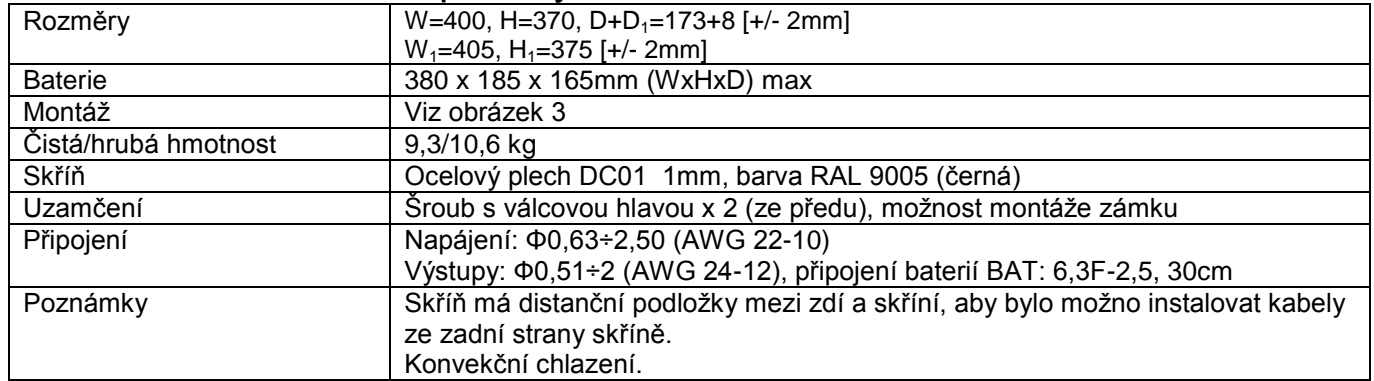

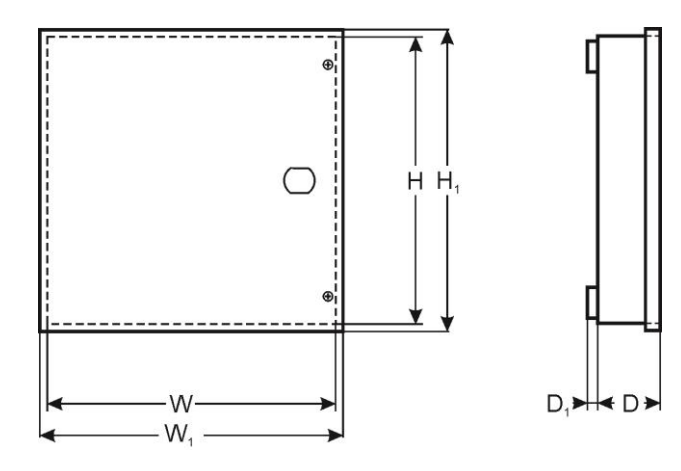

# **Tabulka 18. Bezpečnost použiti.**

<span id="page-40-1"></span>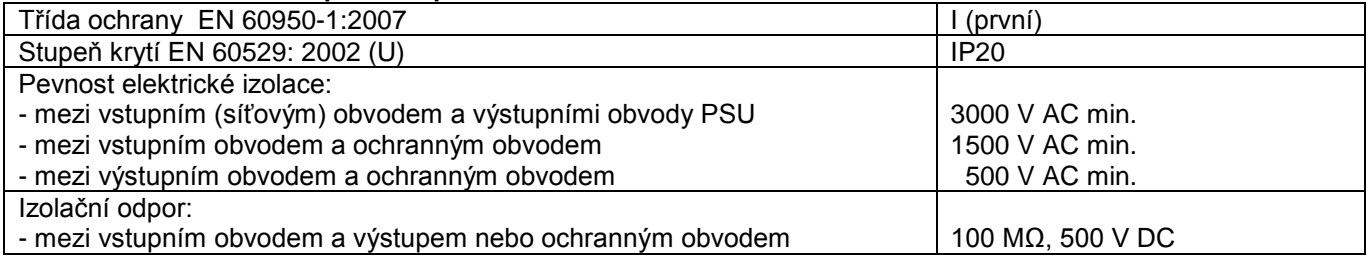

# **10. Kontrola a údržba.**

<span id="page-41-0"></span>Kontrola a údržba by měla být prováděna po každém odpojení zdroje od síťového napájení. PSU nevyžaduje žádnou zvláštní údržbu, nicméně vnitřek skříně zdroje by měl být pravidelně čištěn, pokud je zdroj instalován v prašných podmínkách. V případě výměny pojistky, používejte pouze pojistky stejného typu a hodnoty.

Technické kontroly by měly být prováděny alespoň jednou za rok. Během technické kontroly zkontrolujte baterie a spusťte test baterií.

4 týdny po instalaci zkontrolujte utažení všech šroubů a zkontrolujte kabelové propojky Obr. 2 [9].

### **10.1 Výměna baterií LCD panelu.**

<span id="page-41-1"></span>Odhadovaná pracovní doba baterie typu CR2032 představuje asi 6 let. Po této době bude baterie vyžadovat výměnu.

Výměna baterií z LCD panelu se musí uskutečňovat tehdy, kdy se napájecí zdroj nachází v režimu síťové nebo bateriové práce za účelem vyhnutí se odstranění časových nastavení.

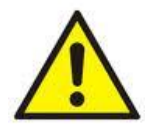

#### **POZOR!**

**Odstraněné baterie je třeba skladovat na vyznačeném místě shromaždování. Zakazuje se otáčení směru pólů baterie. Nebezpečí exploze v případě nahrazení baterie baterií nevhodného typu.**

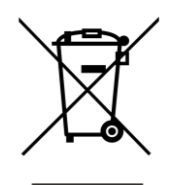

#### **OZNAČENÍ WEEE**

**Vyřazené elektrické a elektronické zařízení se nesmí vyhazovat jako obyčejný komunální odpad. Podle direktivy WEEE, která platí v EU, je pro vyřazené elektrické a elektronické zařízení třeba používat samostatné způsoby zneškodňování.**

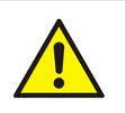

 **POZOR!** Napájecí zdroj je navržen pro použití s olověno-kyselinových baterií (SLA). Vyřazené baterie se nesmí vyhodit, nýbrž zneškodnit způsobem souladným s platnými předpisy.

> **Pulsar sp. j.** Siedlec 150, 32-744 Łapczyca, Polska Tel. (+48) 14-610-19-40, Fax. (+48) 14-610-19-50 e-mail: [biuro@pulsar.pl,](mailto:biuro@pulsarspj.com.pl) [sales@pulsar.pl](mailto:sales@pulsarspj.com.pl) http:// [www.pulsar.pl, www.zasilacze.pl](http://www.pulsarspj.com.pl/)